**• Apple Technical Procedures** 

# **Apple IIGS**

#### **Technical Procedures**

#### **o TABLE OF CONTENTS**

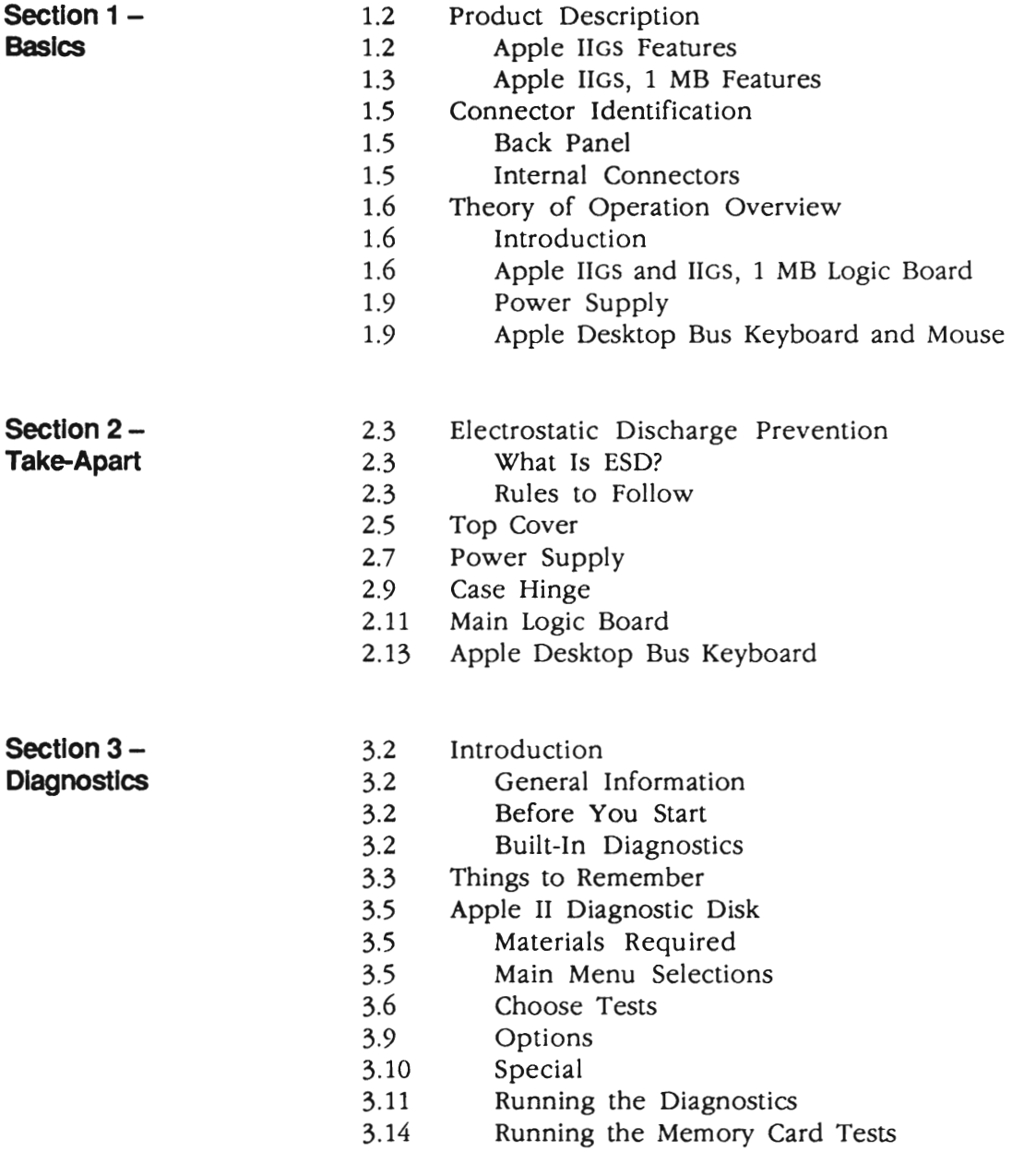

3.16 Test Failures

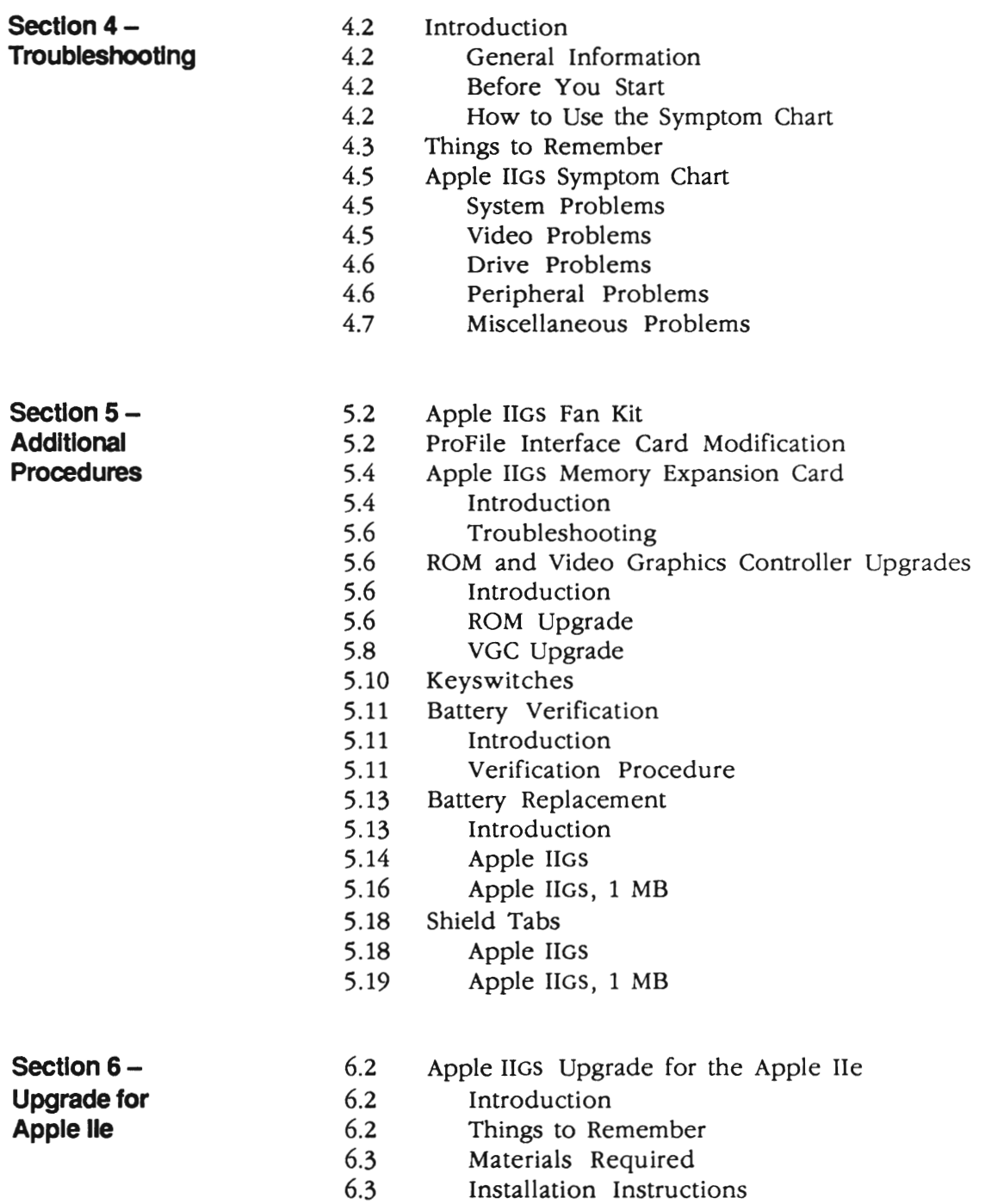

6.8 Apple lIe Extended Keyboard Modification

- **Illustrated** IPL.3 Main Assembly (Figure 1)<br>**Parts List** IPL.5 Base Assembly (Figure 2)
	- **IPL.5** Base Assembly (Figure 2)
	- IPL.6 Logic Boards
	- IPL.7 Keyboard (Figure 3)
	- IPL.9 Mouse (Figure 4)
	- IPL.ll Cables (Figure 5)
	- IPL.13 Upgrade (Figure 6)

©Apple Computer, Inc., 1986 - 1990. No portion of this document may be reproduced in any form without the written permission of Apple Computer, Inc.

Apple Desktop Bus is a trademark of Apple Computer, Inc.

Apple JIGS, AppleTalk, UniDisk, Apple, and the Apple logo are registered trademarks of Apple Computer, Inc.

**'\* Apple Technical Procedures** 

## **Apple IIGS**

#### **Section 1- Basics**

#### **o CONTENTS**

- 1.2 Product Description
- 1.2 Apple IIGS Features
- 1.3 Apple IIGS, 1 MB Features
- 1.5 Connector Identification
- 1.5 Back Panel
- 1.5 Internal Connectors
- 1.6 Theory of Operation Overview
- 1.6 Introduction
- 1.6 Apple IIGS and IIGS, 1 MB Logic Board
- 1.9 Power Supply
- 1.9 Apple Desktop Keyboard and Mouse

## **o PRODUCT DESCRIPTION**

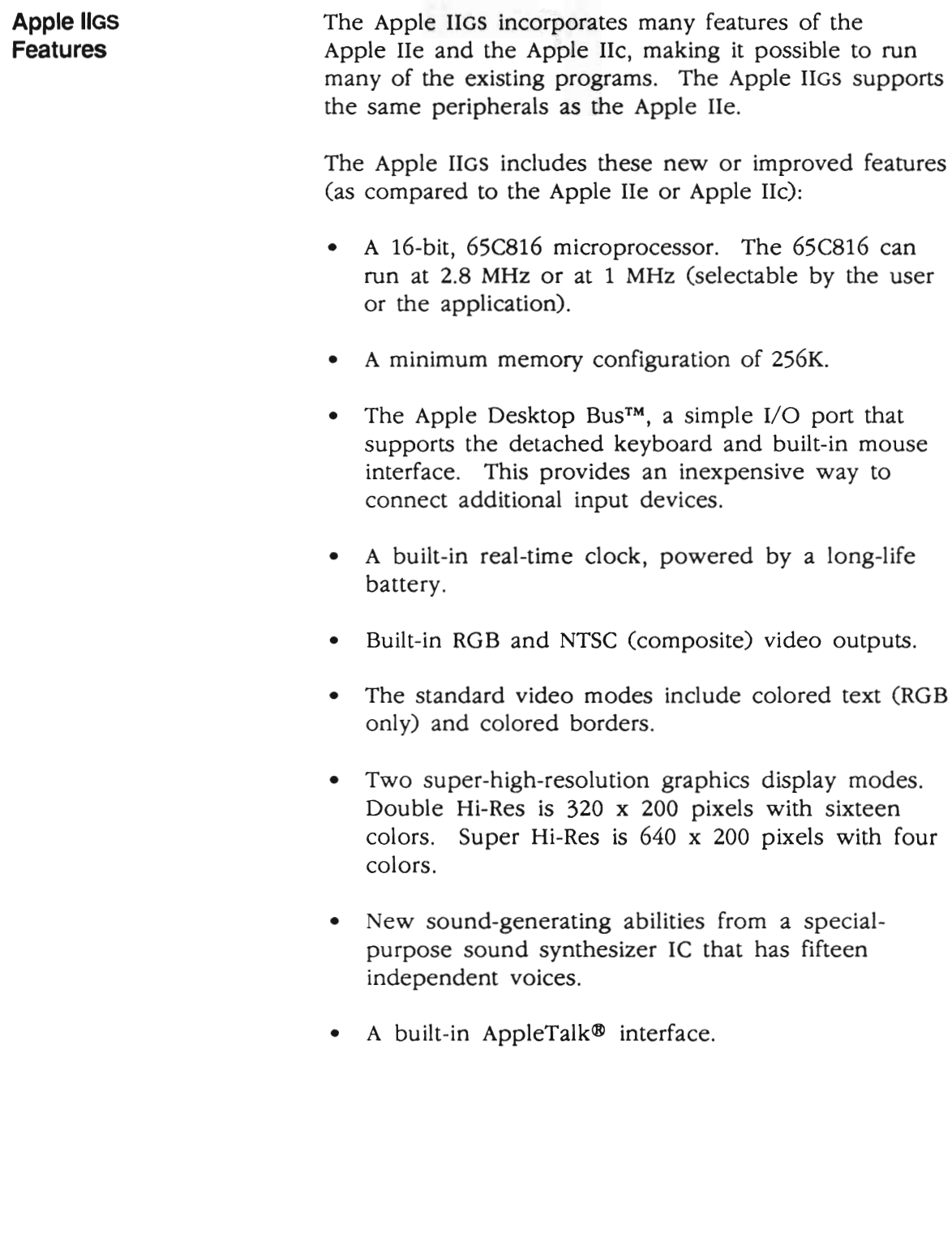

#### Apple JIGS, **1 MB Features**

The Apple IIGS, 1 MB is the next generation in the Apple lIGS line. The system is designed to provide faster boot time, greater memory, and more built-in ROM-based tools.

The Apple IIGS, 1 MB includes these new or improved features (as compared to the Apple lIGS):

- A minimum memory configuration of 1 MB
- Two 128K ROMs for a total of 256K, double the ROM space
- A new keyboard microcontroller
- A new and improved FPI chip called the CYA, (Control Your Apple)
- A built-in real-time clock, powered by a long-life battery in a battery holder for ease of replacement
- Built-in RGB and NTSC (composite) video outputs
- Improved built-in ROM-based sound-generatingabilities-
- AppleTalk availability on slots 1 and 2
- Faster 800K drive support

The Control Panel is a resident utility program that can be accessed from the keyboard. The operating speed, video display modes, I/O port assignments, and slot allocations can all be changed from this utility.

The Apple IIGS, 1 MB has a molex connector at location C7. If a jumper is installed on the connector, access to the Control Panel is denied. If a jumper is not installed, access to the Control Panel is available.

Control Panel

#### o **CONNECTOR IDENTIFICATION**

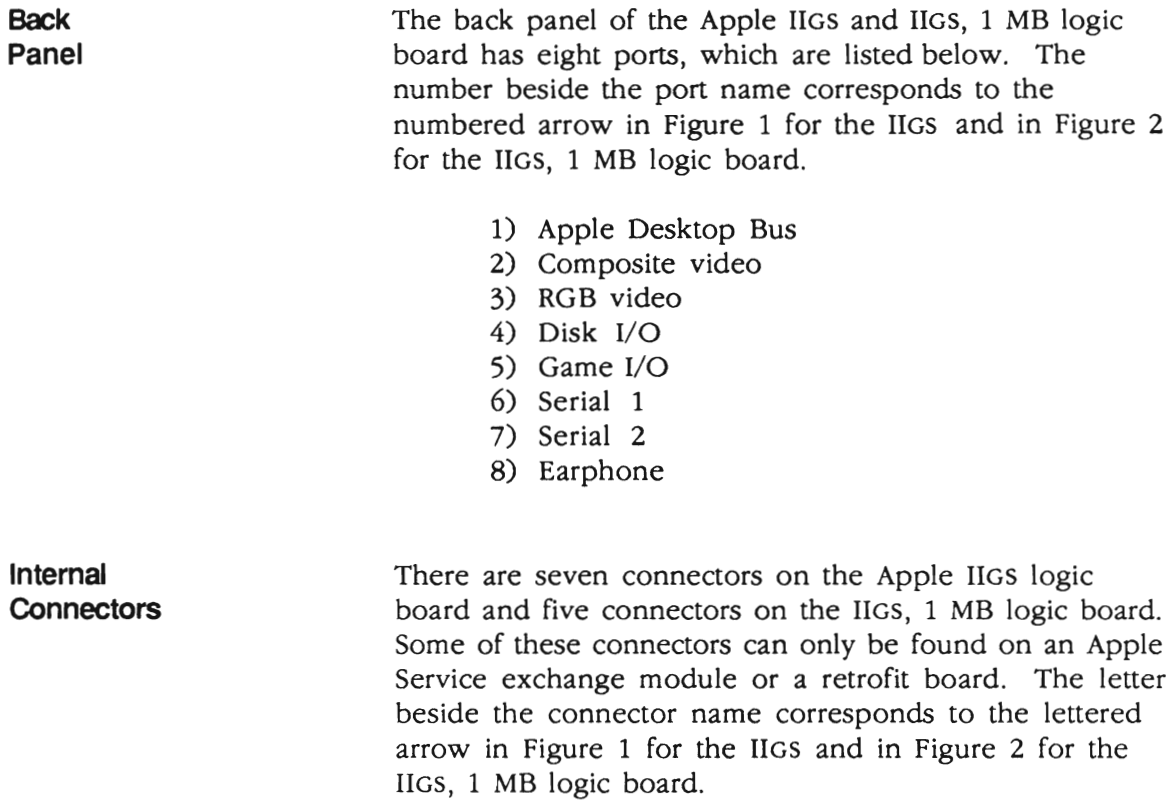

- A) Power connector for the Apple lie (retrofit only)
- B) Power connector for the Apple IIGS system
- C) Fan connector (additional kit)
- D) Numeric keypad connector for the Apple IIe keypad (retrofit only)
- E) Game I/O connector
- F) Keyboard connector for the Apple lIe (retrofit only)
- G) Speaker connector
- H) Control panel bypass

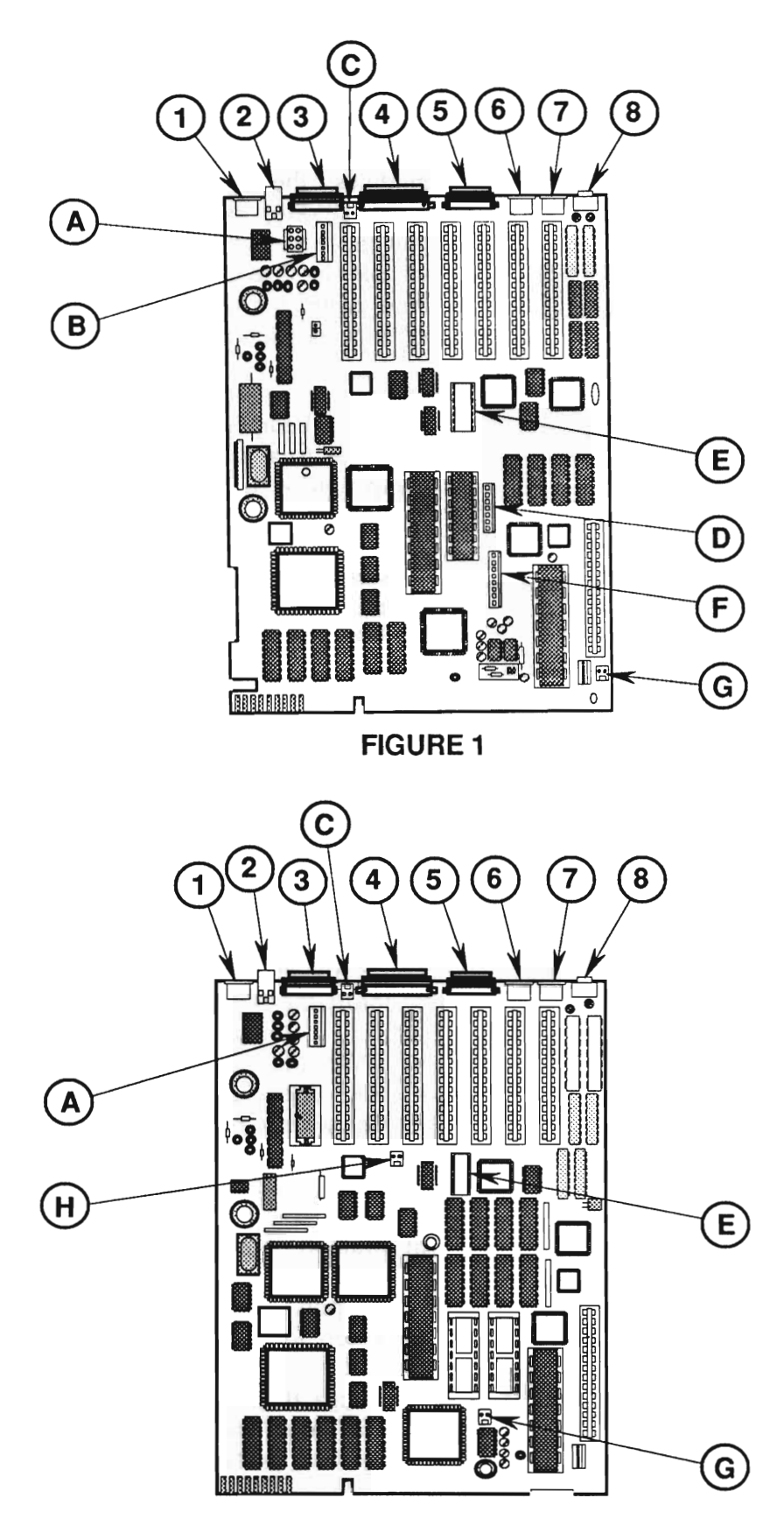

**FIGURE 2** 

#### o **THEORY OF OPERATION OVERVIEW**

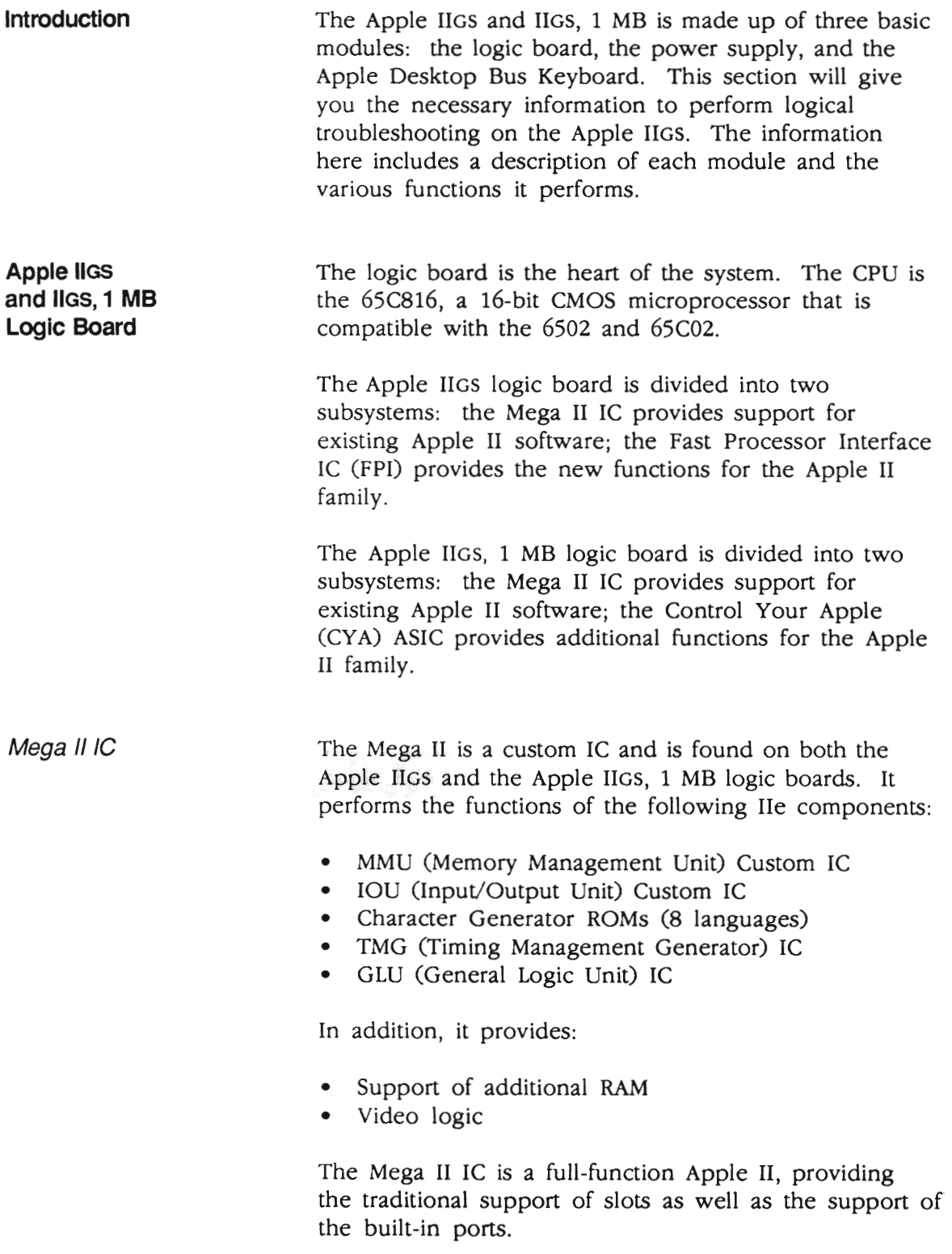

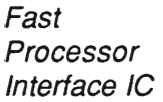

**Control** Your Apple ASIC The FPI is only on the Apple IIGS and provides the following:

- Support of additional RAM
- I/O "shadowing" on page 1 (This allows I/O reads to be done at full system speed.)

The CYA is only on the Apple IIGS, 1 MB and provides the following:

- Support of additional RAM and ROM on the fast side
- I/O "shadowing" on page 1 and 2 (This allows I/O reads to be done at full system speed.)

All communication with the outside world has to go through the Mega II IC. The system has to run at 1 MHz to remain compatible with all the existing interface cards and various peripherals.

The fast side of the Apple IIGS or IIGS, 1 MB is controlled by either the FPI or CYA, respectively. Both of these ICs are the processor and memory controller for the fast side. The term *fast side* will be used generically to explain how the machine operates.

During normal operation, the fast side of the system runs at 2.8 MHz and the Mega II side at 1 MHz. However, when it is necessary for the CPU to access an I/O port or a RAM location on the Mega II side of the system, the system is briefly slowed to 1 MHz and synchronized with the Mega II timing so that the access can be accomplished. When the access is complete, the fast side returns to the normal 2.8 MHz operating speed, and the Mega II continues at 1 MHz.

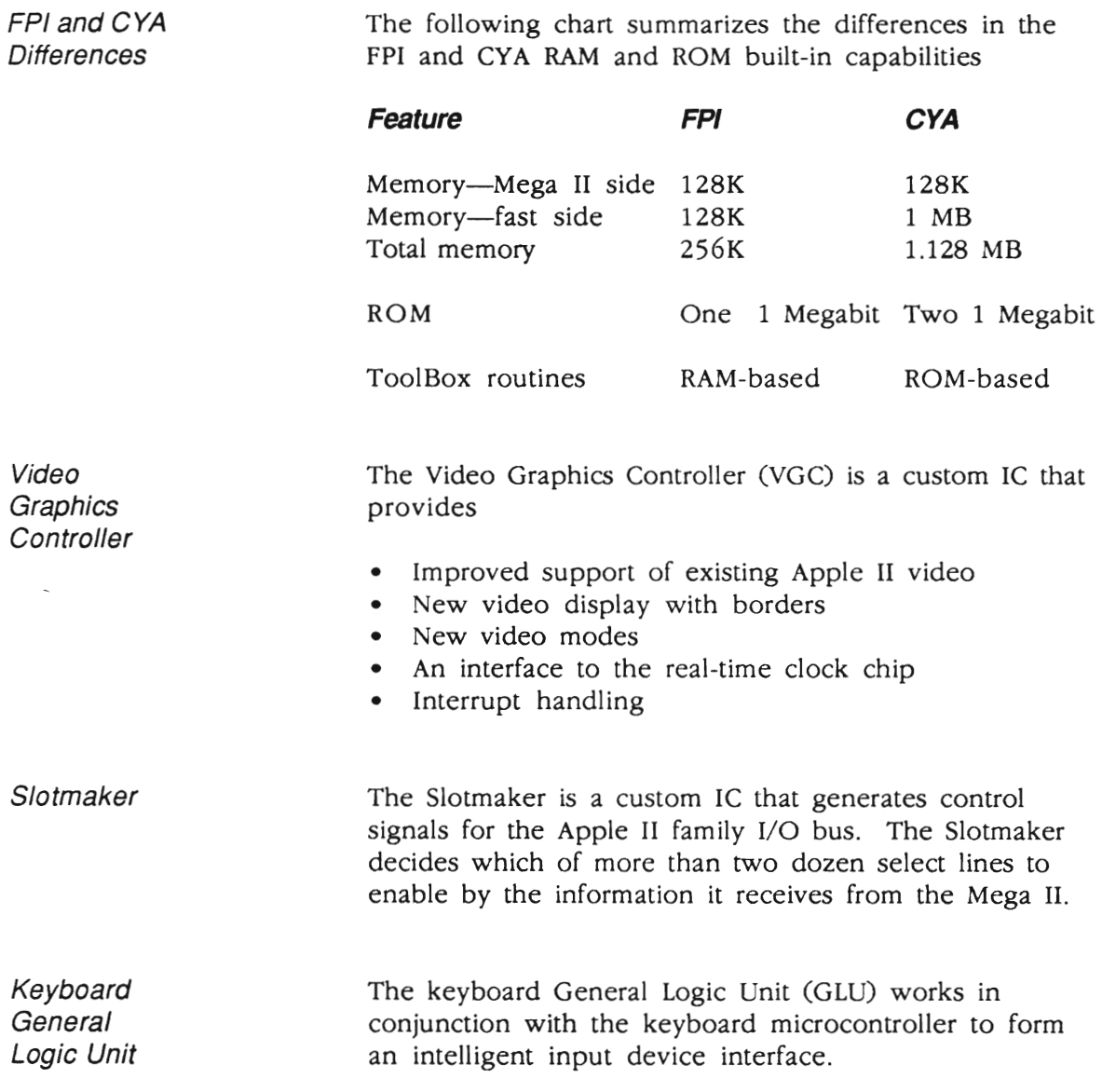

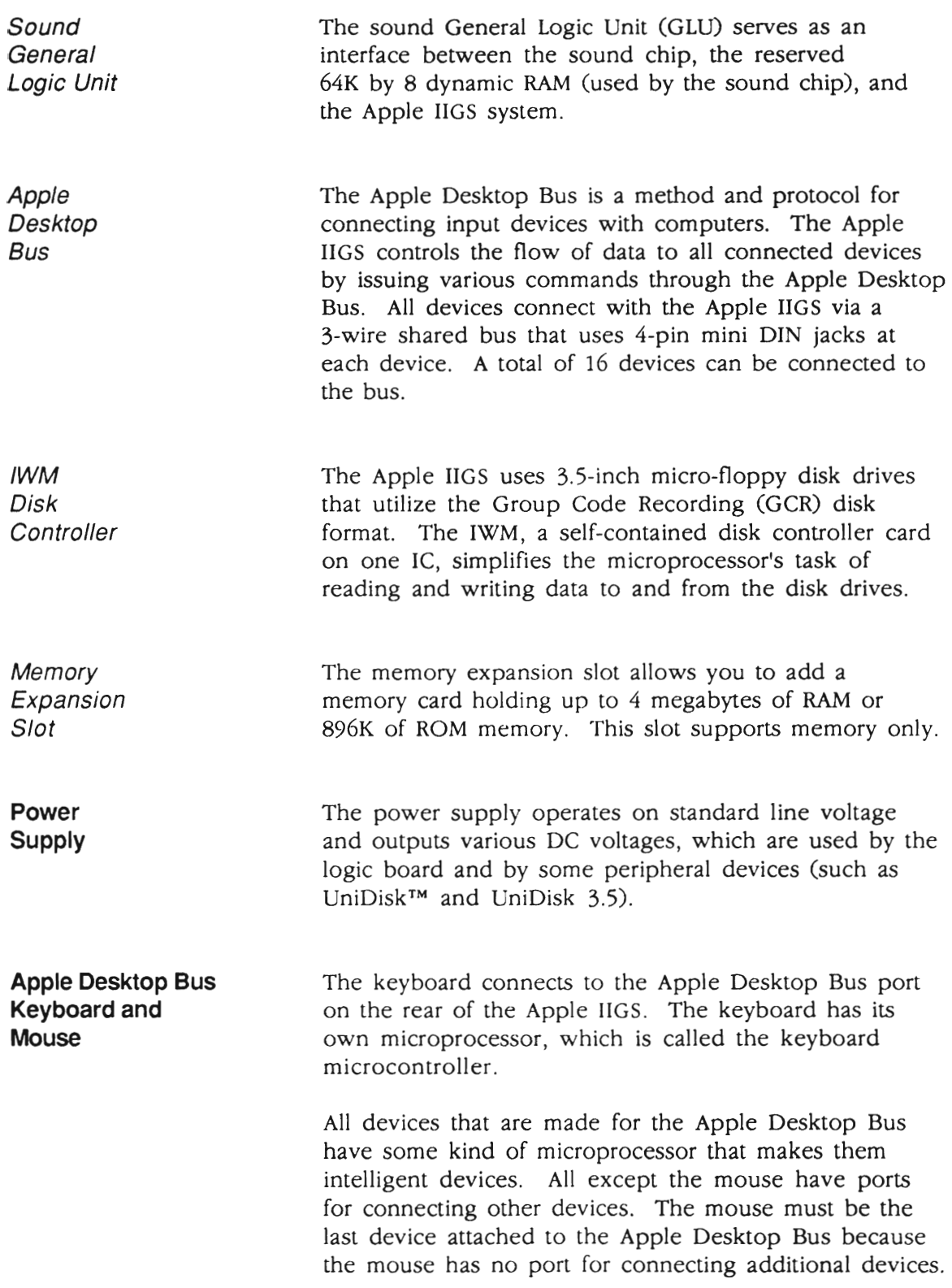

## **Apple IIGS**

#### Section 2 - Take-Apart

#### o **CONTENTS**

- 2.3 Electrostatic Discharge Prevention
- 2.3 What is ESD?
- 2.3 Rules to Follow<br>2.5 Top Cover
- Top Cover
- 2.7 Power Supply<br>2.9 Case Hinge
- Case Hinge
- 2.11 Main Logic Board
- 2.13 Apple DeskTop Bus Keyboard

Note: The underlined steps in the following section refers to the take-apart for that particular module.

**WARNING:** Be sure the power has been disconnected before attempting any of these procedures.

#### **o ELECTROSTATIC DISCHARGE PREVENTION**

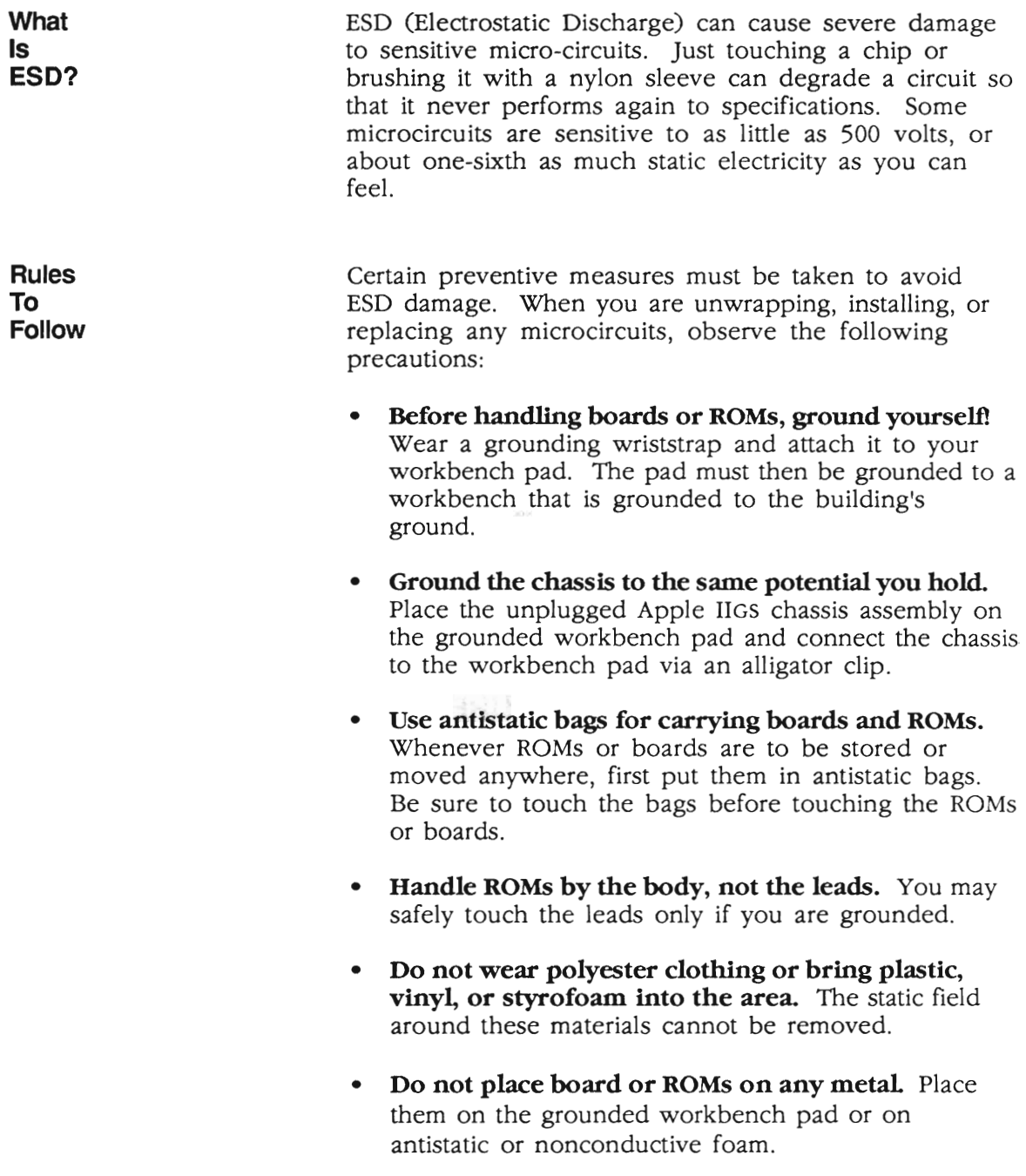

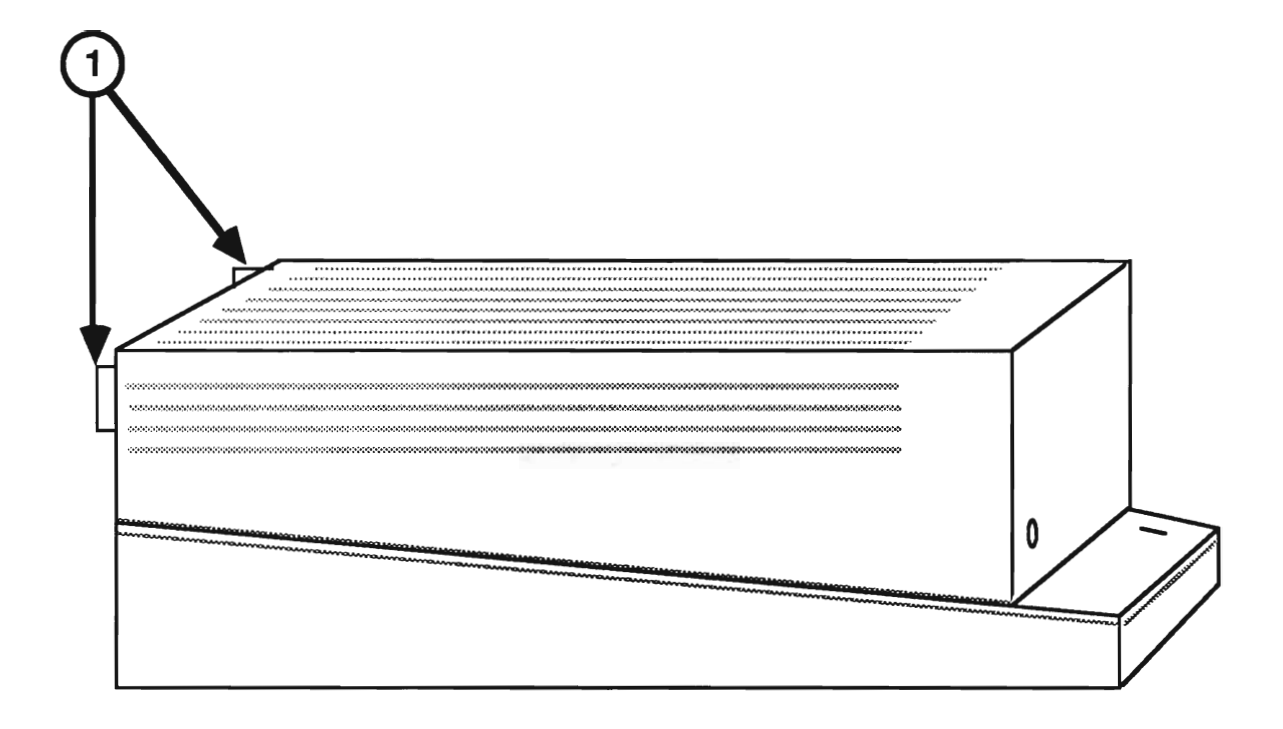

**FIGURE 1** 

#### **o TOP COVER**

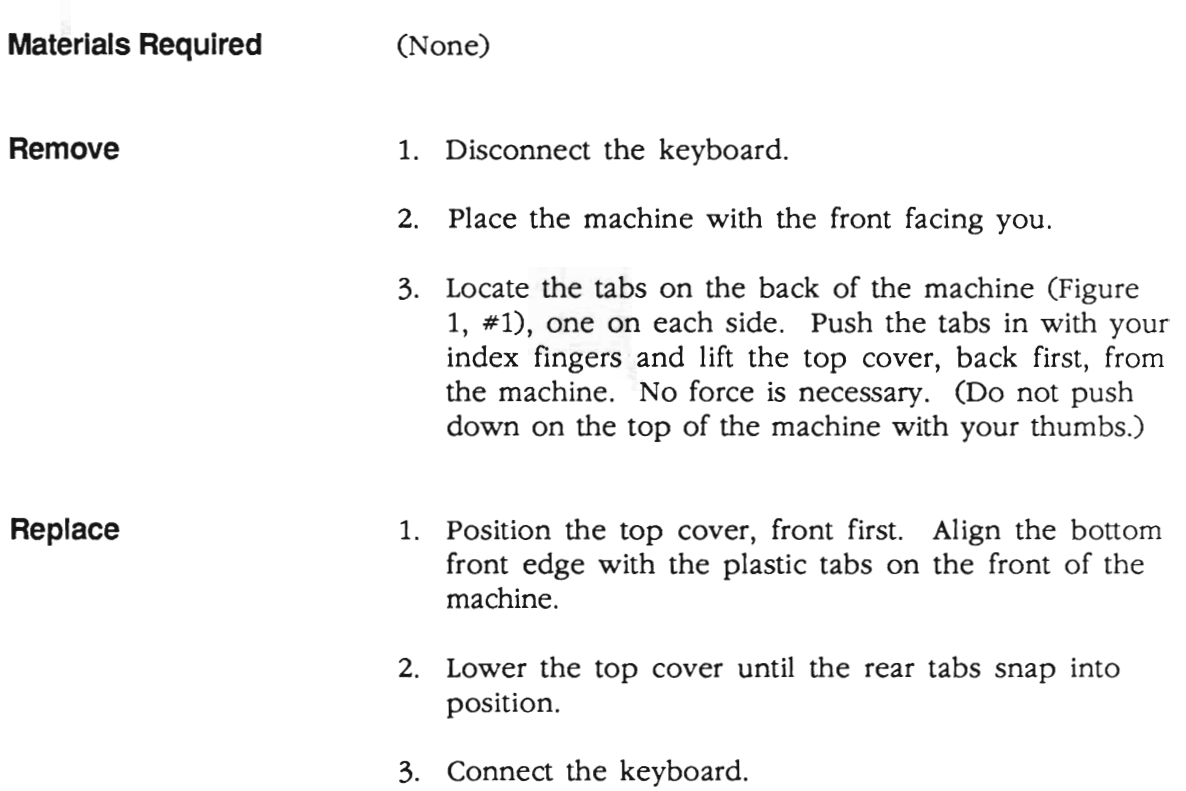

**Service Controller** 

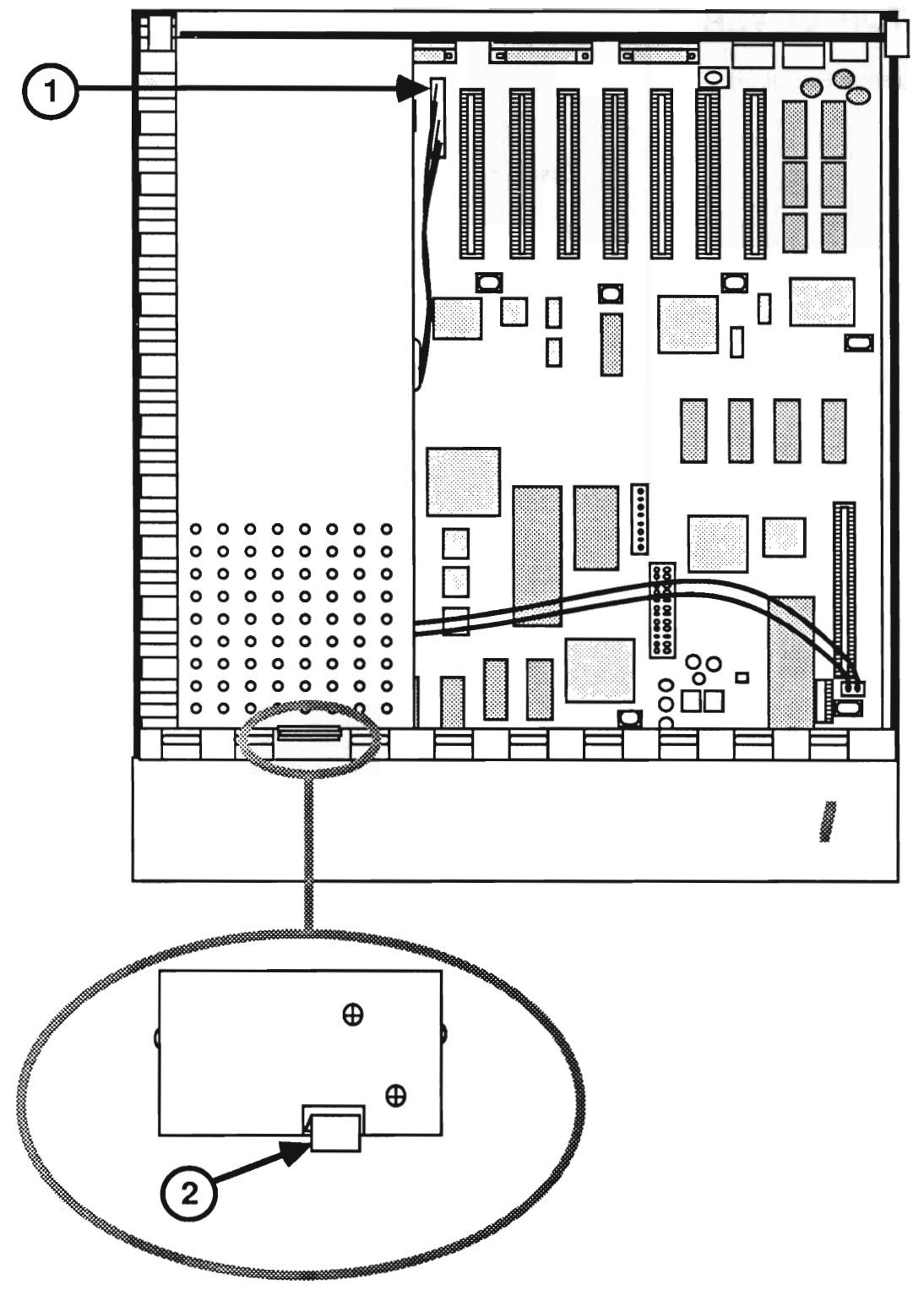

**FIGURE 2** 

#### o **POWER SUPPLY**

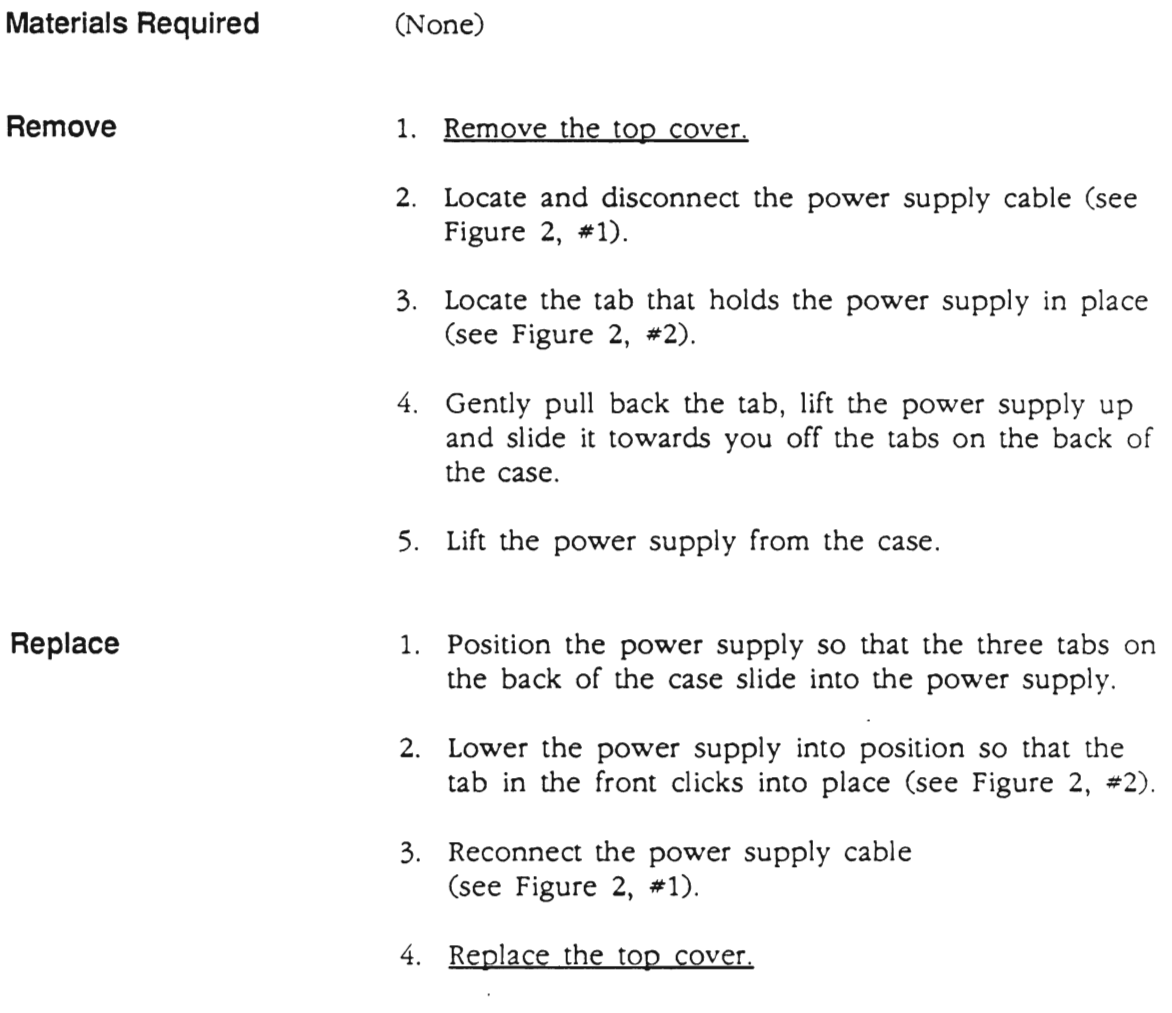

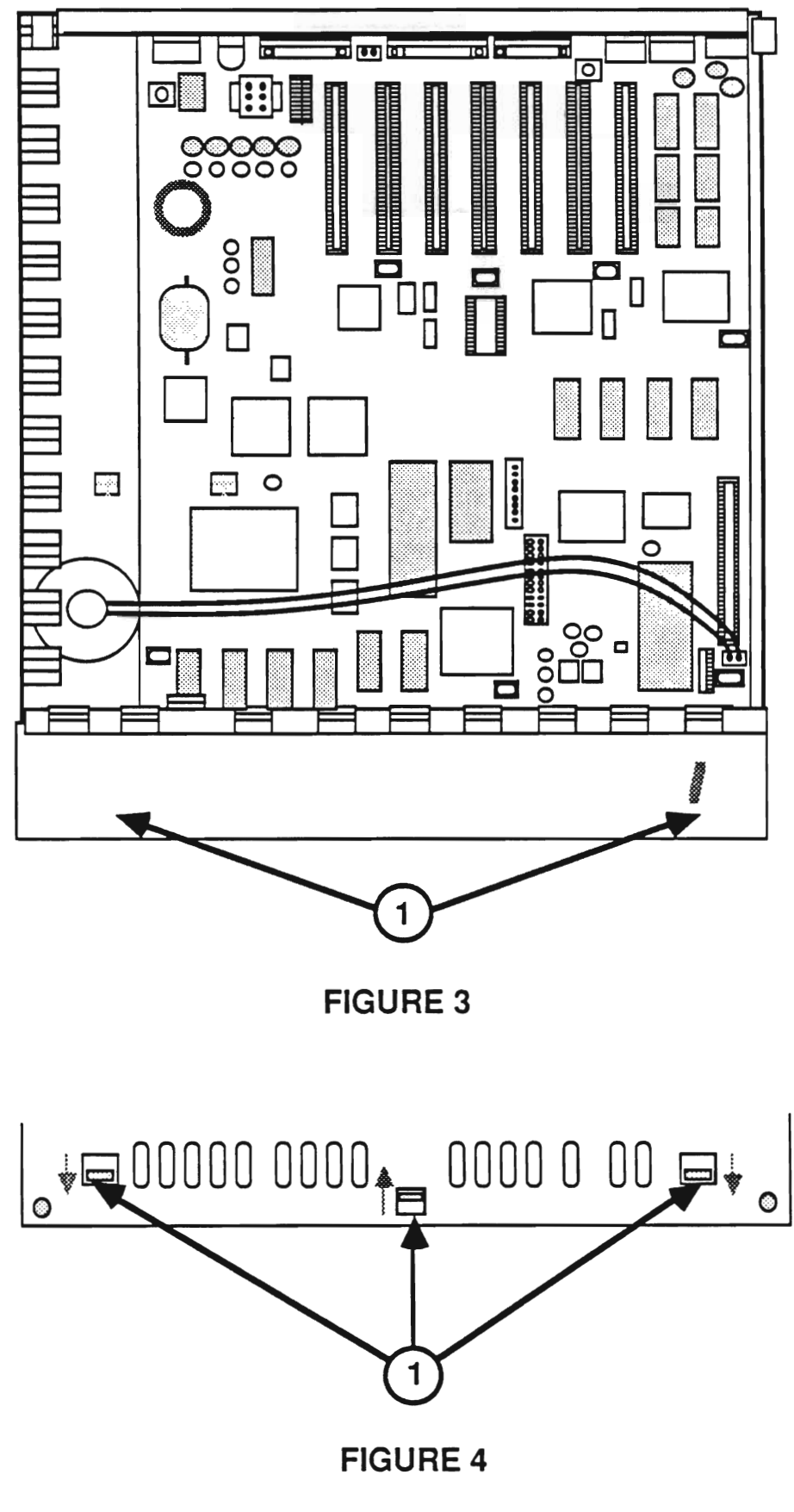

### **o THE CASE HINGE**

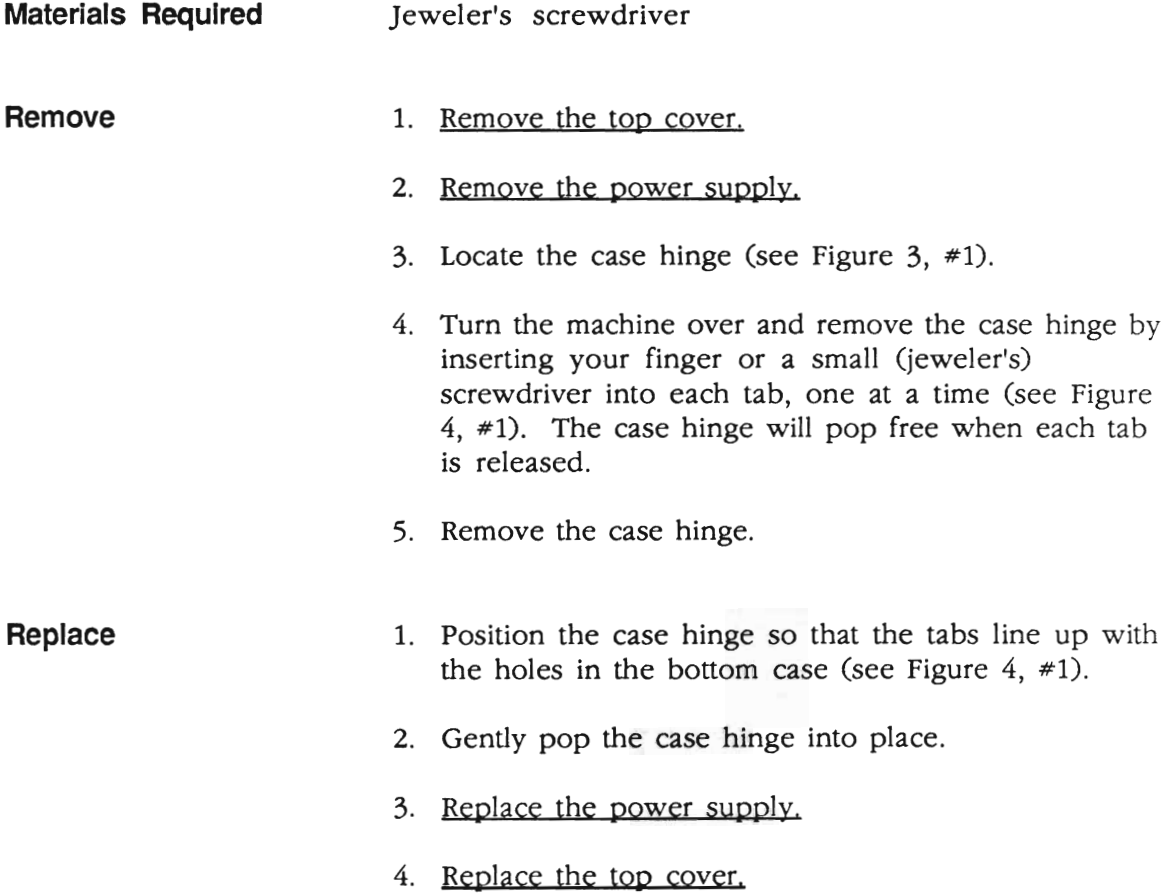

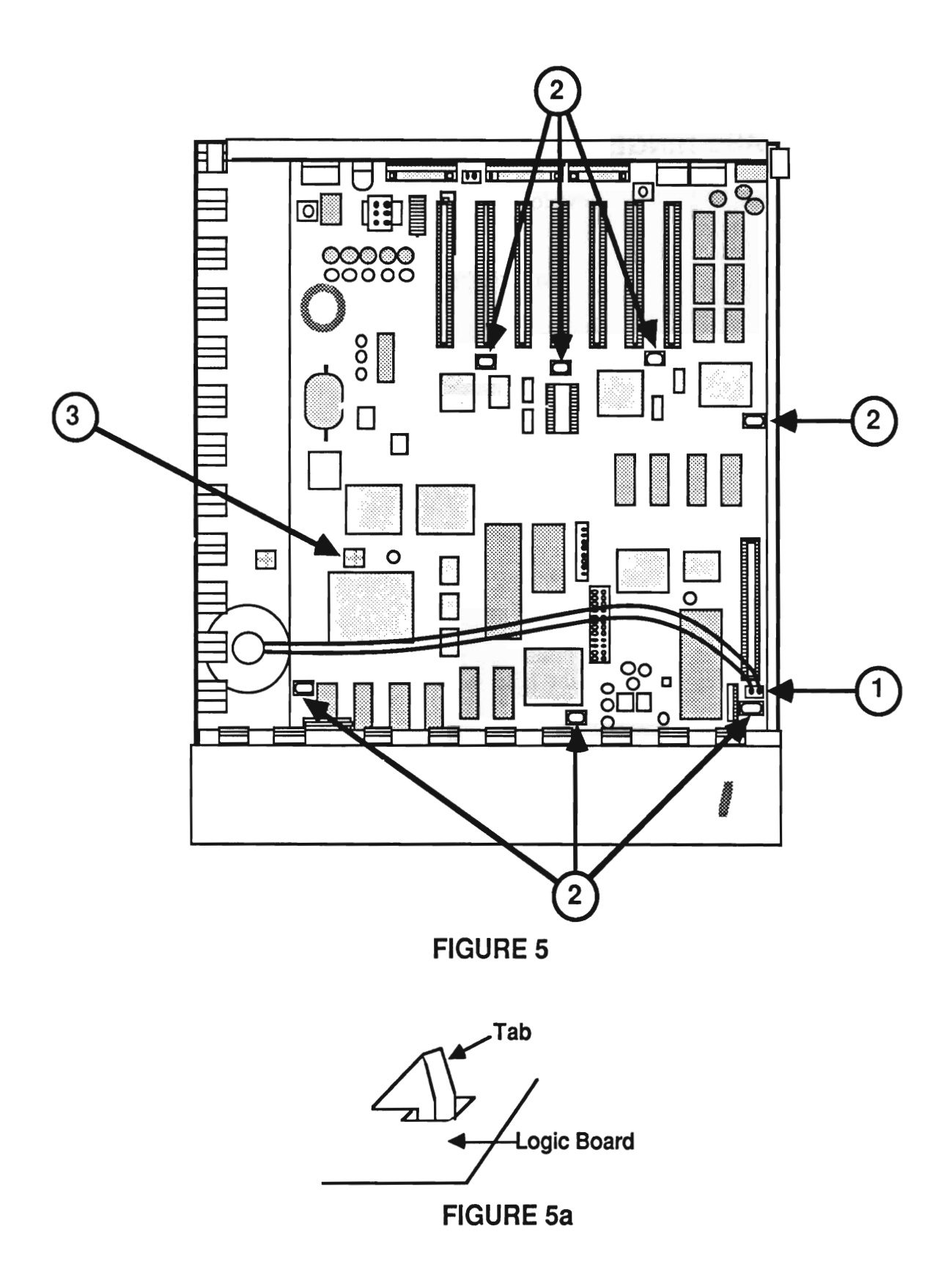

#### **o MAIN LOGIC BOARD**

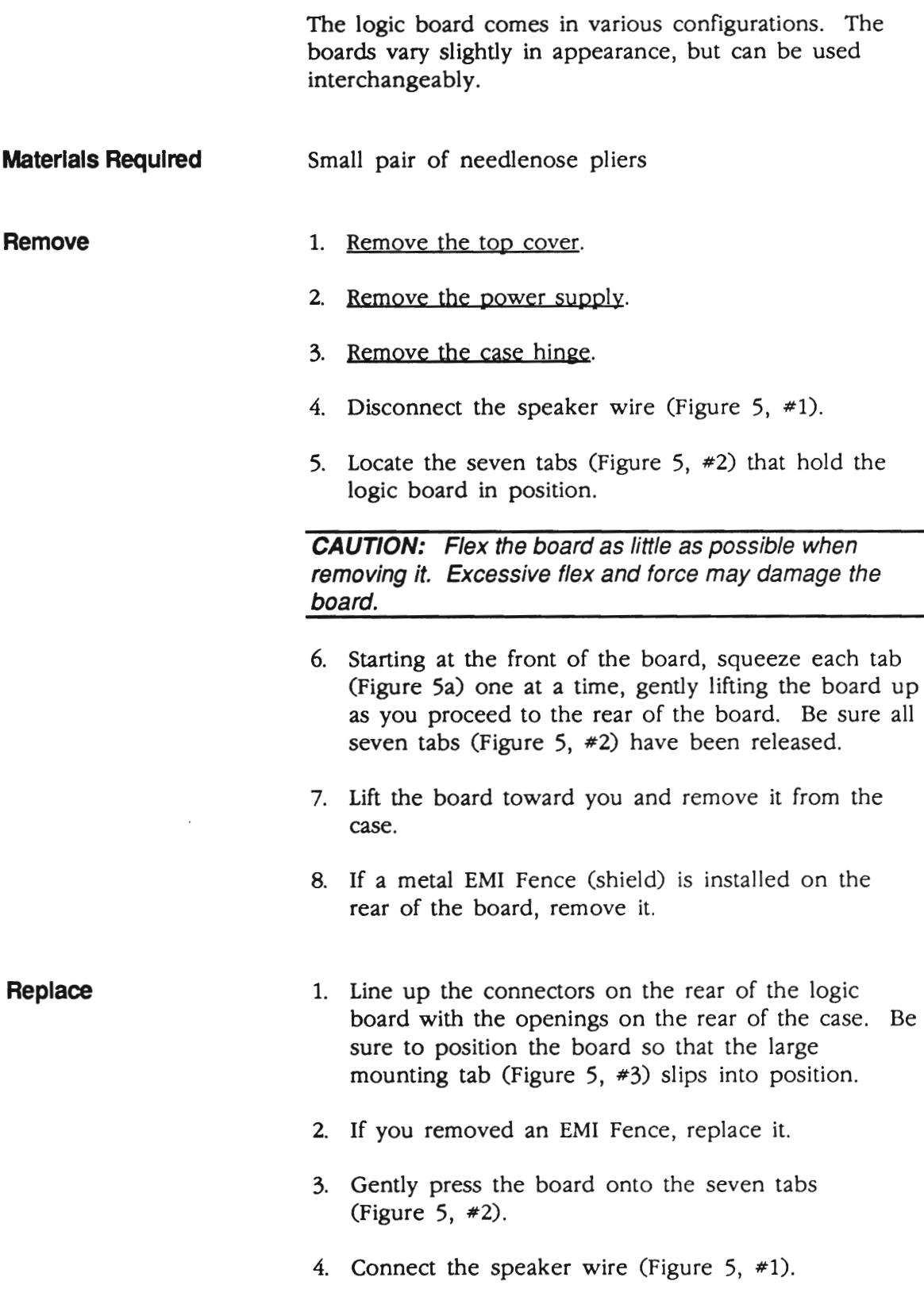

- 5. Replace the case hinge.
- 6. Replace the power supply.
- 7. Replace the top cover,

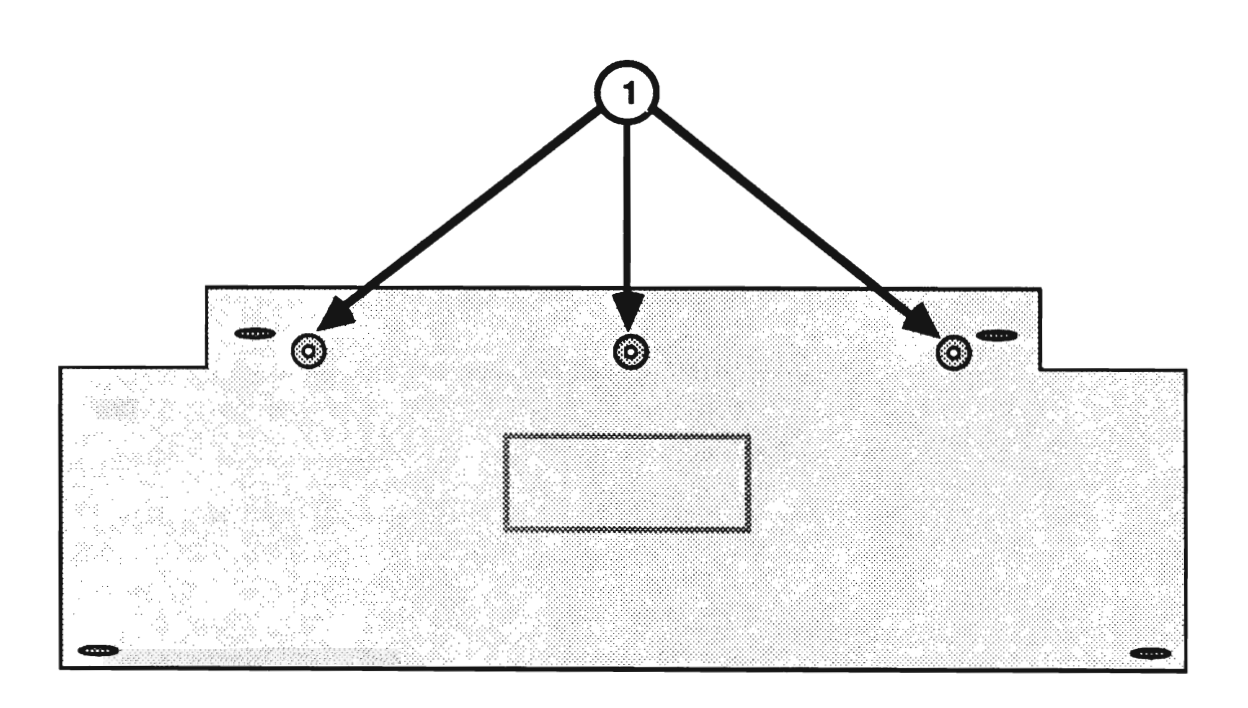

**FIGURE 6** 

#### **o APPLE DESKTOP BUS KEYBOARD**

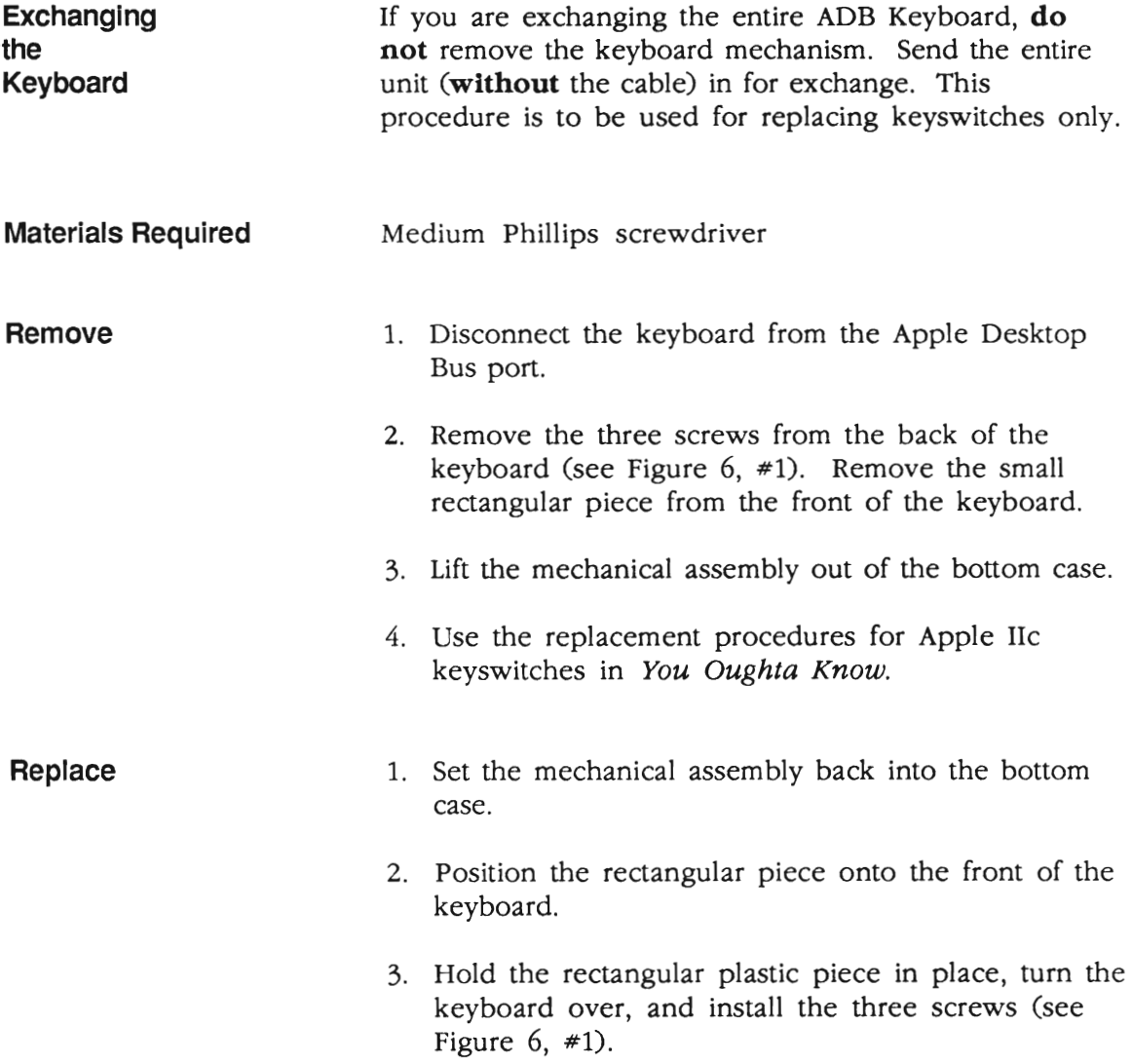

**• Apple Technical Procedures** 

## **Apple IIGS**

### **section 3 - Diagnostics**

#### **o CONTENTS**

- 3.2 Introduction
- 3.2 General Information
- 3.2 Before You Start
- 3.2 Built-In Diagnostics
- 3.3 Things to Remember
- 3.5 Apple II Diagnostic Disk
- 3.5 Materials Required
- 3.5 Main Menu Selections
- 3.6 Choose Tests
- 3.9 Options
- 3.10 Special
- 3.11 Running the Diagnostics
- 3.14 Running the Memory Card Tests
- 3.16 Test Failures

#### **o INTRODUCTION**

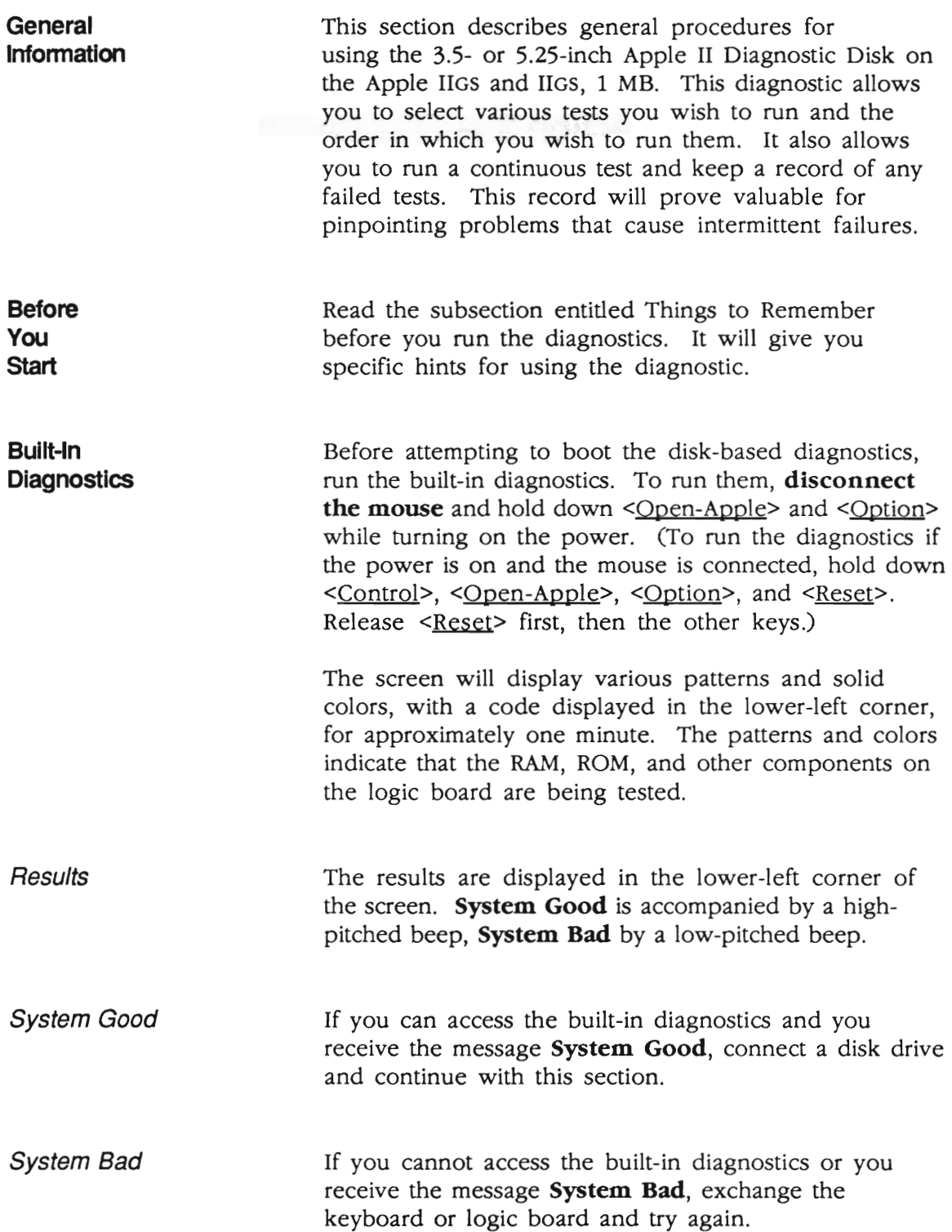

#### **o THINGS TO REMEMBER**

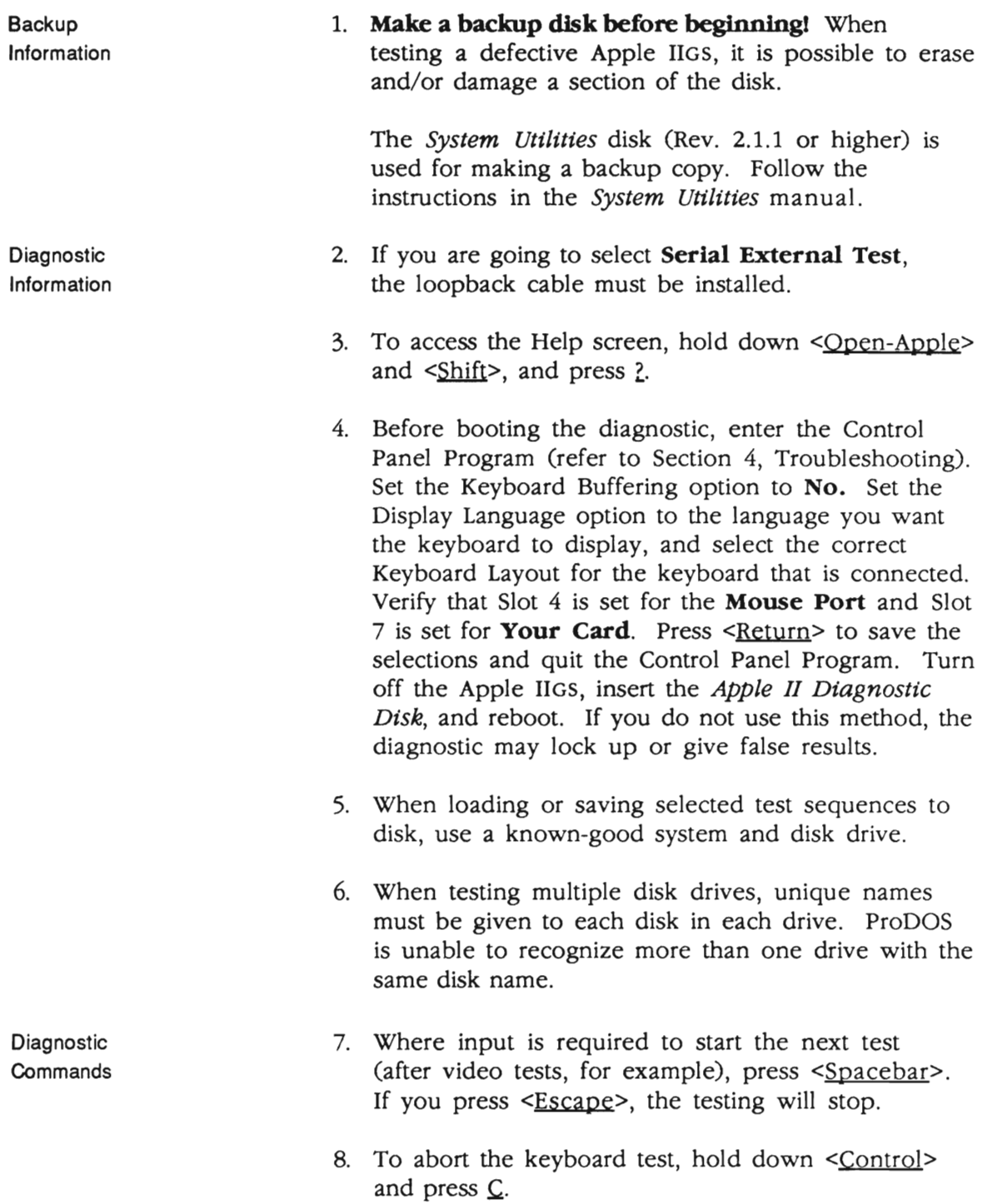

**Choose** Tests

- 9. To make a selection, type the letter of the test or use the arrow keys until the selection is highlighted, and then press <Return>.
- 10. When chosen, the tests display a number that indicates the order in which the tests will be performed.
- 11. To deselect a test, type the letter of the test or use the arrow keys until the selection is highlighted; then press the <Delete> key. The numbers displayed will be corrected automatically. To deselect all tests, hold down <Open-Apple> and press <Delete>.

#### **o APPLE II DIAGNOSTIC DISK**

**Materials Required** *Apple II Diagnostic Disk*  Loopback cable (optional) Apple IIGS Memory Expansion Card (optional) Known-good UniDisk 3.5, UniDisk, DuoDisk, Apple 3.5, or Apple 5.25 Drive Apple IIGS/IIGS, 1 MB, or an Apple IIe that has the retrofit kit installed

**Main Menu** The *Apple II Diagnostic Disk* main menu is **Selections** shown below.

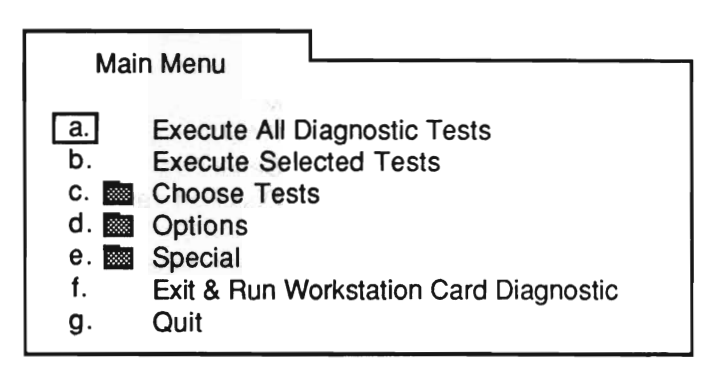

The following list describes each item in the main menu:

**Execute All Diagnostic Tests – Runs the standard Apple** IIGS test sequence.

**Execute Selected Tests - Allows you to run only the** tests selected in the Choose Tests folder.

Choose Tests - Contains all the tests that can be selected for the Apple IIGS.

Options - Contains various selections that allow you to control how the tests are run.

Special - Contains various options for keeping track of errors generated, for saving a test sequence, and for loading a test sequence from a disk.

**Exit & Run Workstation Card Diagnostic - Terminates** the Apple IIGS diagnostic and starts the Apple II Workstation Card diagnostic. Refer to *Cross Family Peripherals, Volume Three* for instructions on running this portion of the diagnostic.

Quit – Stops all testing and displays a message saying Shutdown and Restart the System.

Choose Tests The Choose Tests folder is shown below.

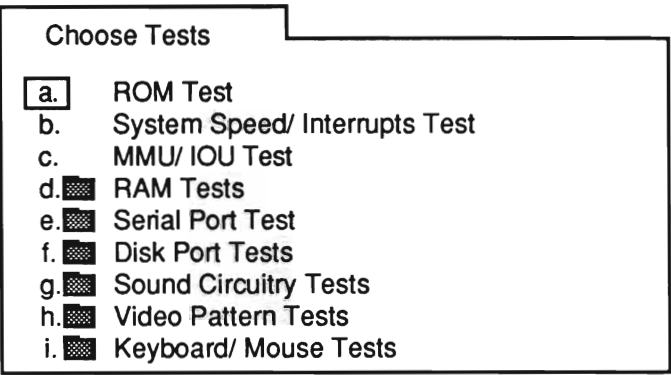

The following list describes the items in the Choose Tests folder:

ROM Test - Checks the ROM.

System Speed/Interrupts – Checks that the interrupts and both speeds (l MHz and 2.8 MHz) are functioning correctly.

MMU/IOU Test - Checks the Memory Management Unit and the Input/Output Unit.

RAM Tests - This folder contains the following:

- Main Logic Board RAM Test Checks the RAM on the logic board.
- IIGS Memory Expansion Card Test Checks the RAM on an Apple IIGS Memory Expansion Card (if installed). This test will not run unless selected. Refer to "Running the Memory Card Tests" for further information.

RAM Tests Folder

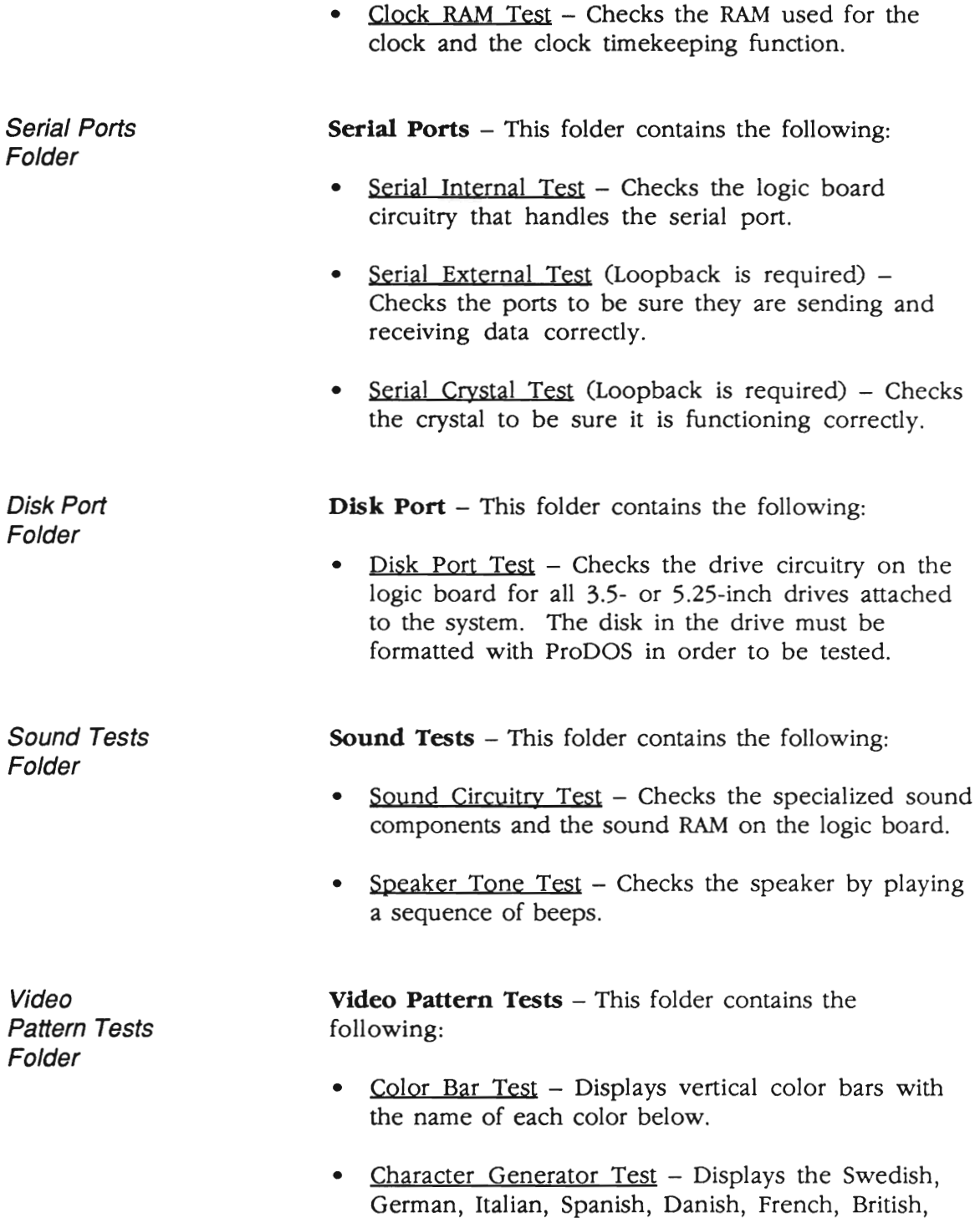

Domestic, and Domestic2 character sets.

- 80/40 Column Text Test Displays a few lines of 80- and 40-column characters.
- Low-Resolution Graphics Test Displays both pages (one and two) of the low-resolution graphics mode with bars at the top of the screen.
- High-Resolution Graphics Test Displays both pages (one and two) of a grid of  $9$  vertical lines intersected by 8 horizontal lines.
- Double High-Resolution Graphics Test Displays a grid of 18 vertical lines intersected by 8 horizontal lines.
- Super High-Resolution Graphics Test The screen displays a grid of 11 vertical lines intersected by 21 horizontal lines.
- Screen Text Color Test Displays the 16 possible border colors.

Mouse Tests following: Folder

 $Keyboard$  and  $Keyboard/Mouse$  Tests - This folder contains the

- ADB Domestic Keyboard Displays a keyboard layout for the Apple Desktop Bus keyboard used on the Apple IIGS. The instructions are given at the bottom of the screen.
- Standard IIe Keyboard Test Displays a keyboard layout for the standard Apple IIe keyboard. The instructions are given at the bottom of the screen.
- Extended IIe Keyboard Test Displays a keyboard layout for the Apple IIe Extended Keyboard (with built-in keypad). The instructions are given at the bottom of the screen.
- Numeric Keypad IIe Test Displays a keypad layout for the Apple lIe Numeric Keypad. The instructions are given at the bottom of the screen.
- Languages Displays a list of languages available for the keyboard tests. The default setting is U.S.A. English. The language selected here must match the one in the Control Panel setting.
- ADB Mouse Test Displays a pointer that can be moved around the screen and indicates whether the mouse button is pressed or not.
- <u>Joystick/Paddle Test</u> Displays a range from 0 to 255 that can be adjusted to indicate whether the joystick/paddle works.
- **Options**  When the Options folder is open, the following list of selections appears on the screen:
	- Loop Tests Until Esc is Pressed
	- Continue On Error Until Esc

If an option is selected, a check mark appears beside the item. To deselect an option, just select the same option again.

**Special** The following selections appear when the Special folder is opened:

- Display Error Log Displays the names of the tests that failed since the last clearing of the error log (up to 255 names).
- Clear Error Log Erases the log from RAM.
- Clear Testing Status Line Clears the iterations and failure counts displayed.
- Display Current System Status Indicates the type of system, the ROM version, the amount of memory available, and the memory card status.
- Load Selected Test Sequence from Disk Loads a previously saved test sequence. The sequence can then be executed.
- Save Selected Test Sequence to Disk Saves a selected test sequence to the test disk.

When any of the above items is selected and <Return> is pressed, the action is performed.

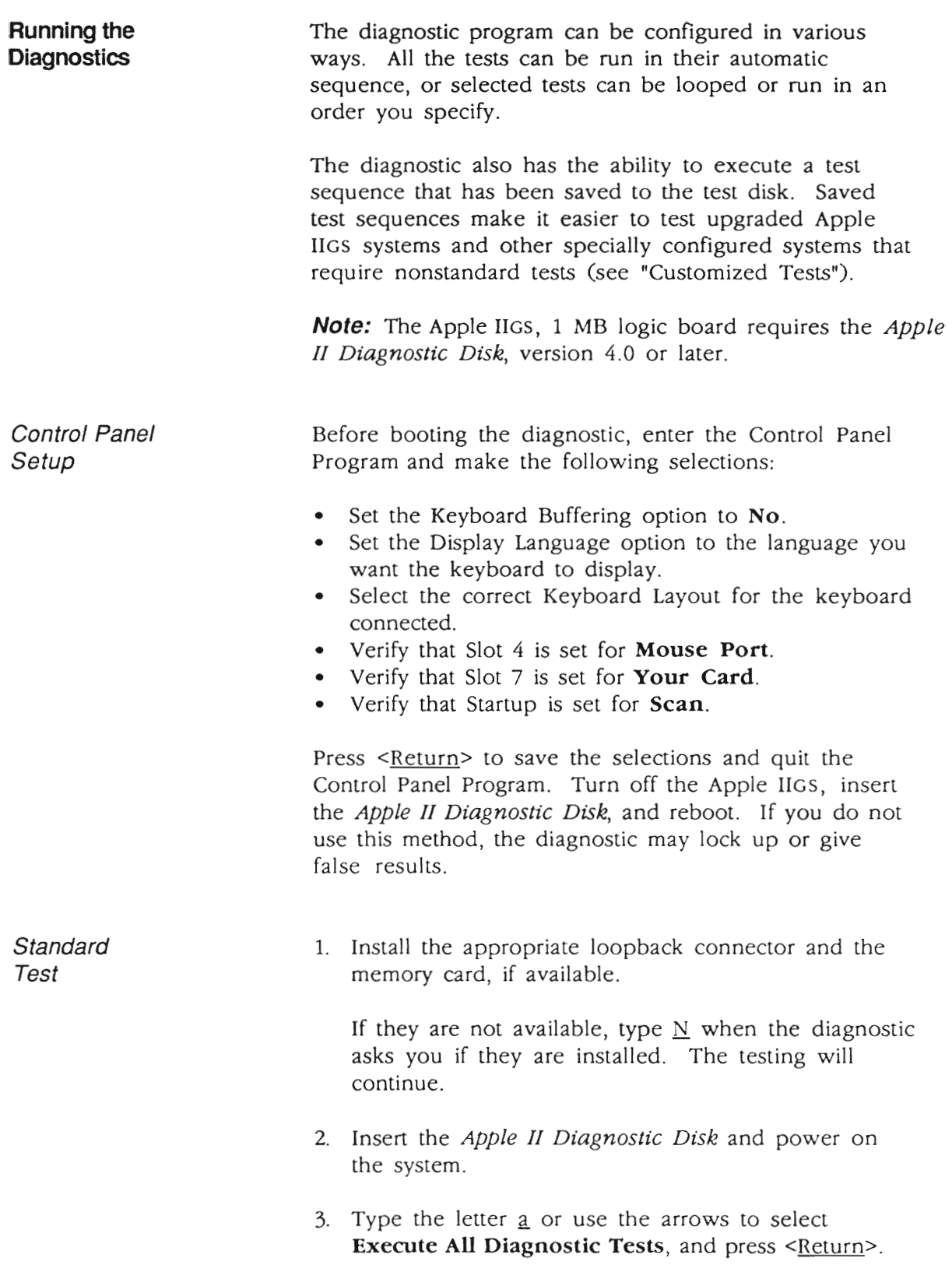

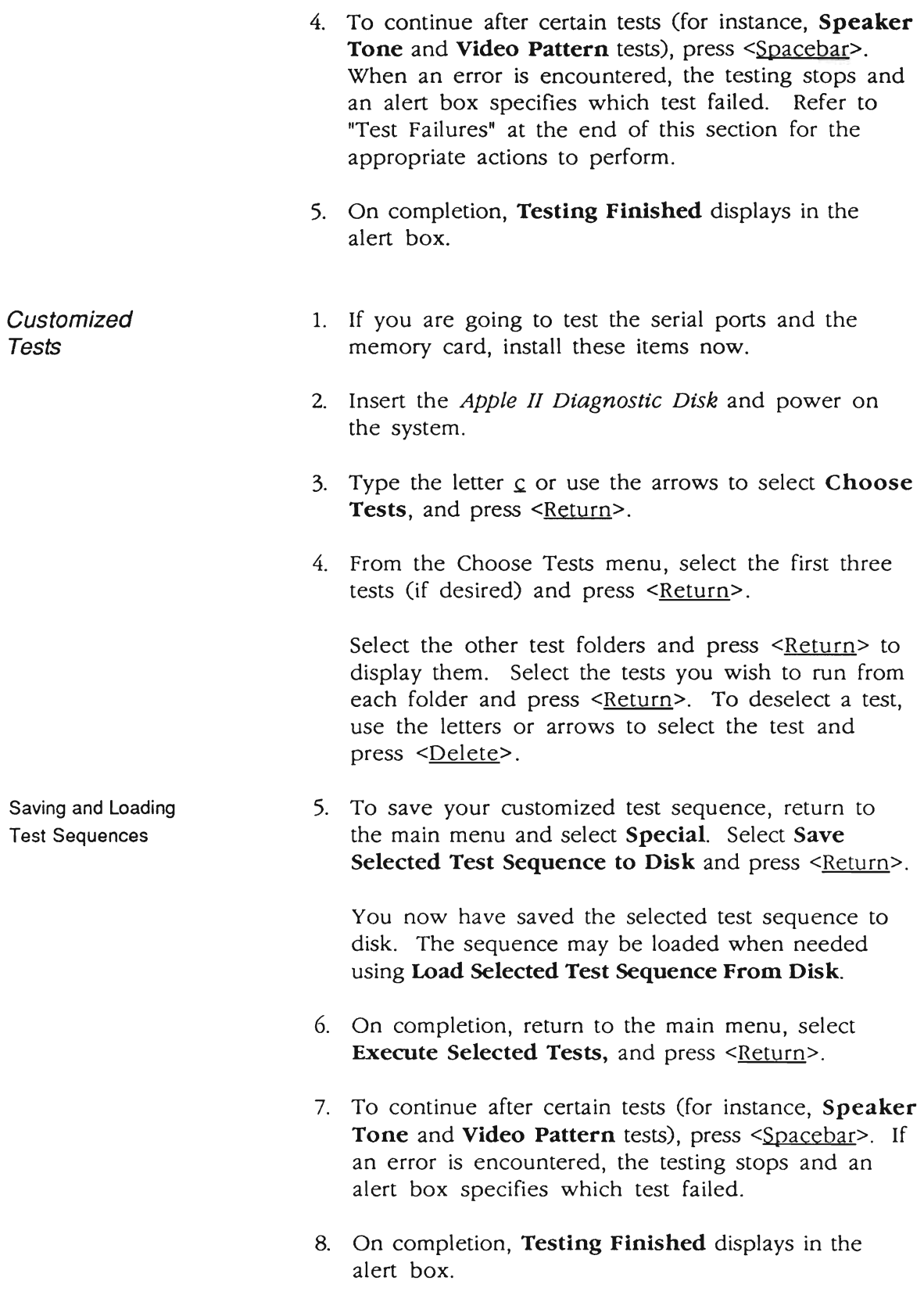
**Continuous** Test

A continuous (looping) test is possible with all tests. Select the tests you wish to loop by following the instructions under "Customized Test" (see above). Follow the steps below to run a continuous test.

- 1. After you have chosen the tests you want to run, return to the main menu, select Options, and press <Return>.
- 2. From the menu select Loop Tests Until Esc is Pressed and press <Return>.

A check mark indicates which tests have been selected.

3. Select **Continue On Error Until Esc** if you want to continue looping regardless of the error until <Escape> is pressed. If you do not select this option, the testing will halt when an error is encountered.

Errors will be logged to RAM.

4. Return to the main menu, select Execute Selected Tests, and press <Return>.

The tests will run (depending on your selection in step 3) continuously until an error occurs or <Escape> is pressed. If <Escape> is pressed, the looping is canceled.

If you press <Escape> to stop the testing, you can then check for errors by selecting Special and pressing <Return>, then selecting Display Error Log.

5. If you are going to run the test again, be sure to clear the error log and the status line to reselect Loop Tests Until Esc is Pressed before returning to the main menu.

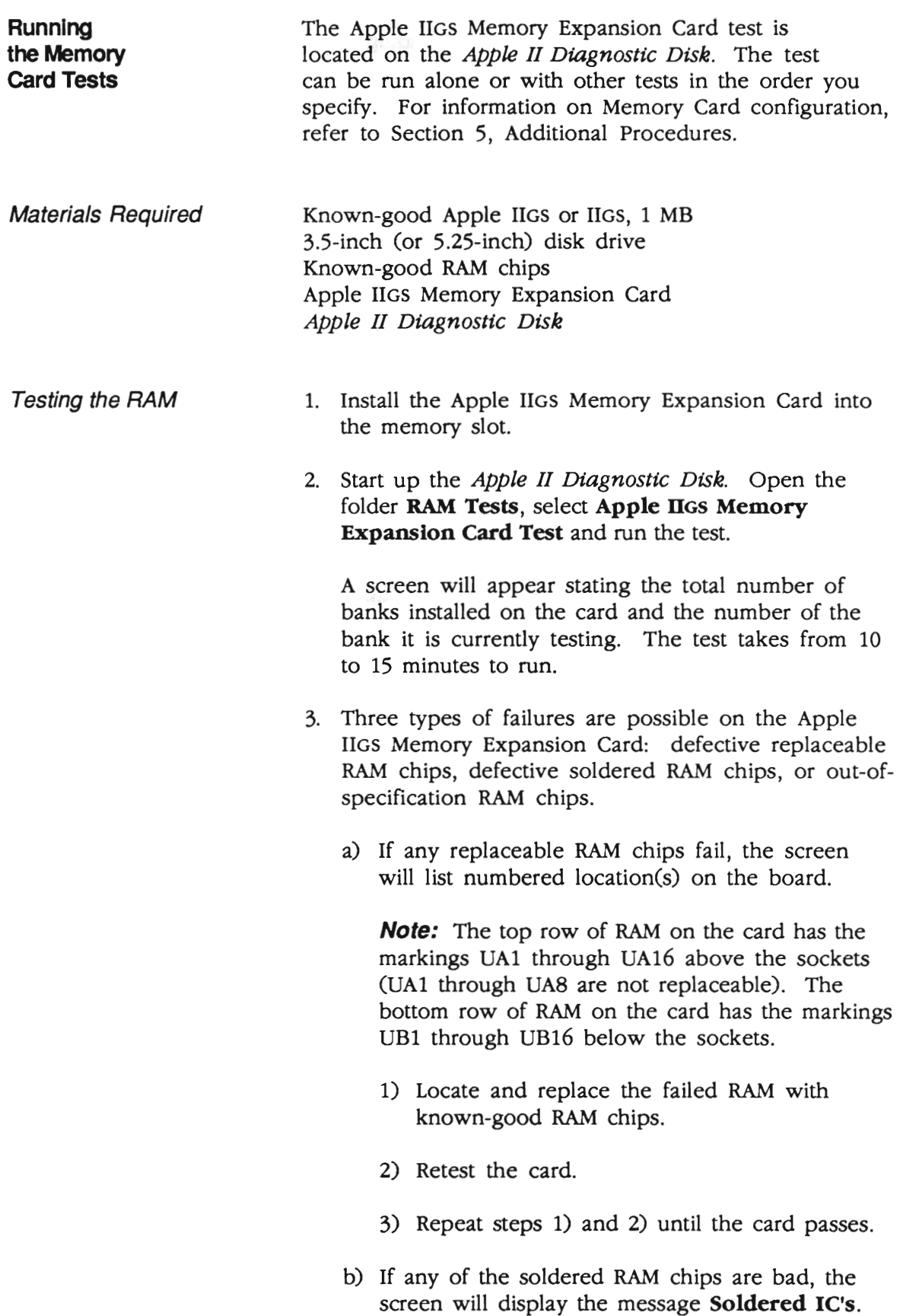

- 1) Remove all the RAM from the customer's card.
- 2) Test the module used for exchange.
- 3) Install the customer's known-good RAM onto the new module.
- c) If any replaceable RAM chips are out-ofspecification, the screen will display the message **Out** of Spec IC(s) and will list the numbered location(s) on the board.
	- 1) Locate and replace the failed RAM with known-good RAM chips.
	- 2) Retest the card.
	- 3) Repeat steps 1) and 2) until the card passes.

When a test fails, the following or a similar message will be displayed:

Report the following information on the repair form:

ROM/CPU Test Failed

Refer to the Apple Service Technical Procedures

The following is a list of the tests, along with the recommended remedial actions.

#### **Test**

#### **RemedIal ActIon**

- ROM/CPU Exchange logic board.
- System Speed/ **Interrupts** - Exchange logic board.
- MMUIIOU Exchange logic board.
- **Main Logic** Board RAM Exchange logic board.
- Memory Expansion Card - Refer to Section 5, Additional Procedures.
- Clock RAM - Exchange logic board.
- Serial Internal - Exchange logic board.
- Serial External 1. Exchange loopback cable.
	- 2. Exchange logic board.

#### **Tests**

#### **RemedIal Action**

- Disk Port 1. Exchange drive. 2. Exchange logic board.
- **Sound Circuitry** 1. Exchange logic board.
	- 2. Exchange speaker.
- **Speaker** 1. Exchange speaker. 2. Exchange logic board.
- All Video Exchange logic board.
- ADB Domestic 1. Exchange cable.<br>
Keyboard 2. Exchange keybo 2. Exchange keyboard.
	- 3. Exchange logic board.
- Standard Apple 1. Exchange cable.<br>Ile Keyboard 2. Exchange keybo 2. Exchange keyboard. 3. Exchange logic board.
- Extended Apple IIe 1. Exchange cable.<br>Keyboard 12. Exchange keybo
- - 2. Exchange keyboard.
	- 3. Exchange logic board.
	-
- 
- ADB Mouse 1. Exchange mouse.
	- 2. Exchange cable for keyboard.
	- 3. Exchange keyboard.
	- 4. Exchange logic board.

- Joystick/Paddle 1. Exchange joystick/paddle.
	- 2. Exchange logic board.

# **Apple IIGS**

# **Section 4 - Troubleshooting**

#### **o CONTENTS**

- 4.2 Introduction<br>4.2 General 1
- General Information
- 4.2 Before You Start
- 4.2 How to Use the Symptom Chart
- 4.3 Things to Remember
- 4.5 Apple IIGS Symptom Chart
- 4.5 System Problems
- 4.5 Video Problems
- 4.6 Drive Problems
- 4.6 Peripheral Problems
- 4.7 Miscellaneous Problems

### **o INTRODUCTION**

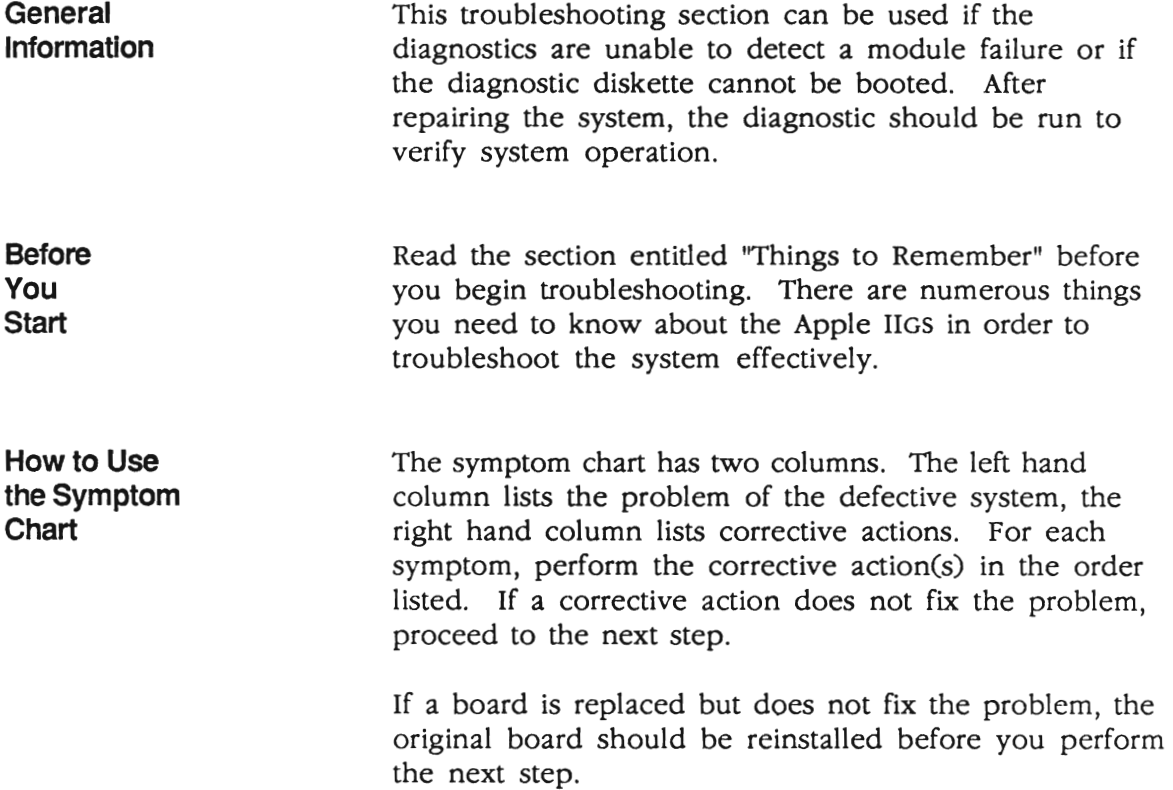

### **o THINGS TO REMEMBER**

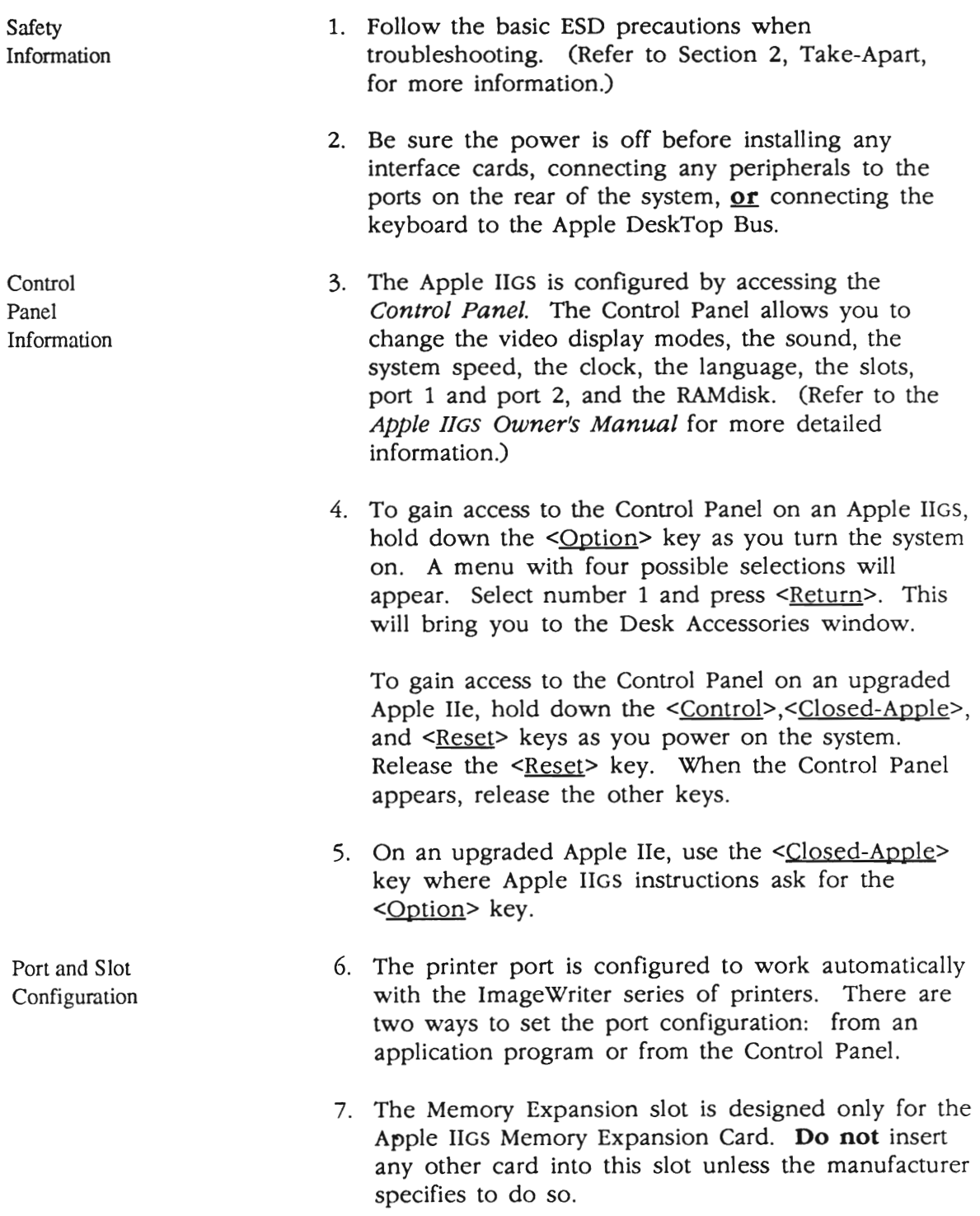

8. Each port on the Apple IIGS is designed to impersonate an Apple II slot containing a card.

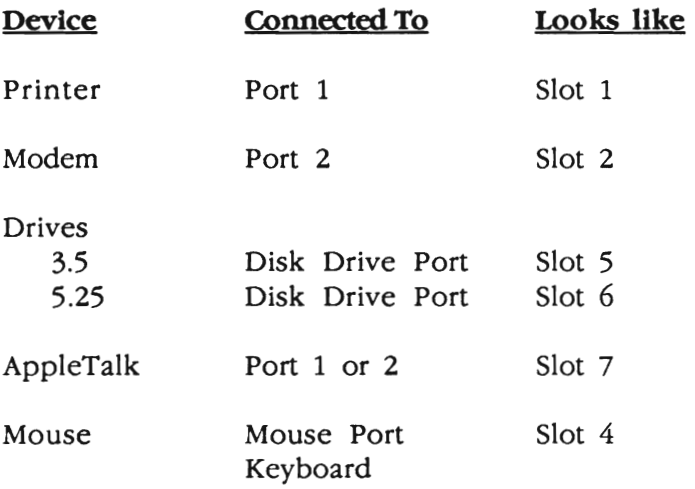

Because each port impersonates a slot, you can't have both the port and the corresponding slot active at the same time. You activate one or the other by using the Control Panel. When a slot is activated, the words **Your Card** replace the words describing the port.

9. The configuration of ports and/or slots which is specified within an application overrides the Control Panel setting.

### **o APPLE IIGS SYMPTOM CHART**

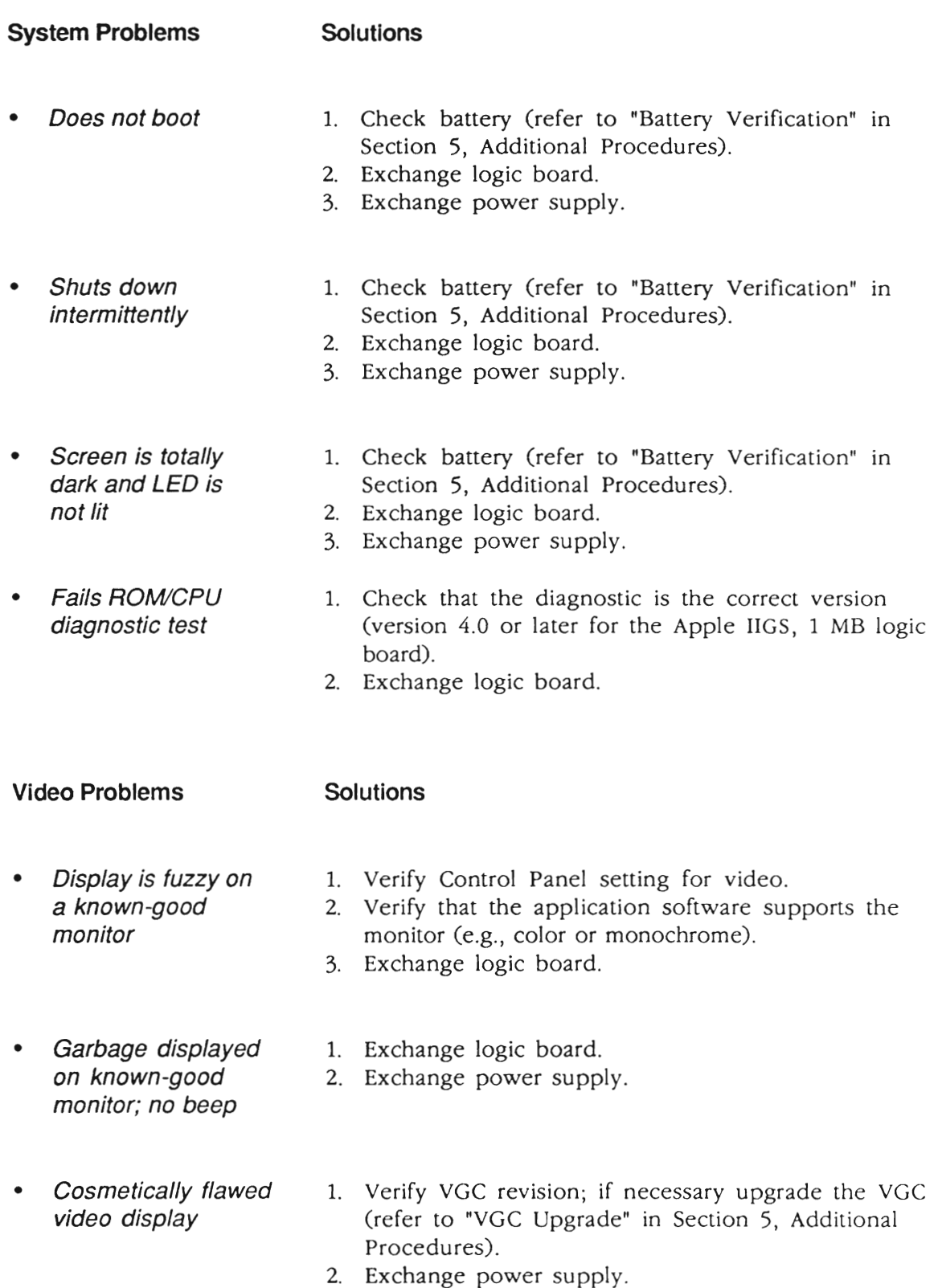

- *No video, no beep;* 1. Exchange logic board.<br> *power light on* 2. Exchange power supp
- - 2. Exchange power supply.
- 
- **Cannot adjust** 1. Verify Control Panel setting is 60 Hz for domestic<br>
horizontal hold on the use or 50 Hz for international use. use or 50 Hz for international use.
	- monitor 2. Exchange logic board.

#### **Drive Problems** Solutions

- known-good
- **Won't boot from** 1. Verify Control Panel setting for correct slot known-good assignment.
	- disk drive 2. Exchange software.
		- 3. Exchange logic board.
- does not turn on
	- **Known-good drive** 1. Verify Control Panel setting for correct slot does not turn on assignment.
		- 2. Exchange logic board.

#### **Peripheral Problems** Solutions

# or wrong output is selection.

- No keyboard output 1. Verify Control Panel setting for correct language
- displayed 2. Exchange Apple DeskTop Bus cable.
	- 3. Exchange keyboard.
	- 4. Exchange logic board.
- No output from 1. Exchange keyboard or keyswitches.<br>specific keyswitch(es) 2. Exchange logic board.
	- 2. Exchange logic board.
- 
- Mouse cursor moves 1. Verify Control Panel setting for desired mouse too fast or too slow tracking and speed.
	- 2. Exchange logic board.
- No audio 1. Verify Control Panel setting for sound.
	- 2. Exchange speaker.
	- 3. Exchange logic board.
- Problems transmitting and receiving data with a known-good modem
- Can't read or write to ProFile
- 1. If a port is being used, verify that modem DIP switch settings match the settings in the Control Panel. If a slot is being used, verify that modem DIP switch settings match the settings on the interface card and that the correct slot is selected in the Control Panel.
	- 2. Exchange logic board.
- 1. Add a jumper to the interface card (refer to "ProFile Interface Card Modification" in Section 5, Additional Procedures).
	- 2. The ROM must be *PIN* 341-0299-B to work with operating system 4.0 or higher.
- Won't print to a known-good printer
	- 1. If a port is being used, verify that printer DIP switch settings match the settings in the Control Panel. If a slot is being used, verify that printer DIP switch settings match the settings on the interface card and that the correct slot is selected in the Control Panel.
	- 2. Exchange logic board.
- Unidentifiable system crashes when accessing the Hard Disk 20SC 1. Check the ROM version on the interface card (refer to "SCSI Interface Card ROM Upgrade" in Section 1, SCSI Interface Card and SCSI High-Speed Interface Card, under the Apple II Family Cards tab).
	- 2. The ROM must be 341-0437-A to work with operating system 4.0 or higher.

#### Miscellaneous Problems **Solutions**

- No power light, no video
- 1. Exchange AC power cord.
- 2. Exchange power supply.
- 3. Exchange logic board.
- Programs run erratically and often crash 1. Verify Control Panel setting for speed (normal or fast). Different software requires different settings. 2. Exchange logic board.
- 
- **System crashes or** 1. Verify that the RAM on the Apple IIGS Memory<br>locks up randomly expansion Card is standard Apple RAM (refer to Expansion Card is standard Apple RAM (refer to Section 5, Additional Procedures). If the RAM is not Apple RAM, or does not meet the requirements of Apple RAM, replace it with Apple RAM.
	- 2. Some Apple IIGS Memory Expansion Cards and Memory Expansion Kits shipped from Apple may contain RAM chips that do not meet the "CAS before RAS" criteria. Replace the socketed RAM if either of the following conditions exist:
		- $\angle$  The code "UK" is stamped beneath the NEC name
		- The code "Japan" is stamped beneath the NEC name and the letter "P" is the first letter in the date code (the fifth character)

Note: If the RAM to be replaced is soldered to the PCA, replace the Memory Expansion Card.

**• Apple Technical Procedures** 

# **Apple IIGS**

### **section 5 - Additional Procedures**

#### **o CONTENTS**

- 5.2 Apple IIGS Fan Kit
- 5.2 ProFile Interface Card Modification
- 5.4 Apple IIGS Memory Expansion Card
- 5.4 Introduction
- 5.6 Troubleshooting
- 5.6 ROM and Video Graphics Controller Upgrades
- 5.6 Introduction
- 5.6 ROM Upgrade
- 5.8 VGC Upgrade
- 5.10 Keyswitches
- 5.11 Battery Verification
- 5.11 Introduction
- 5.11 Verification Procedure
- 5.13 Battery Replacement
- 5.13 Introduction
- 5.14 Apple IIGS
- 5.16 Apple IIGS, 1 MB
- 5.18 Shield Tabs
- 5.18 Apple IIGS
- 5.19 Apple IIGS, 1 MB

#### o **APPLE lias FAN KIT**

The optional Apple IIGS fan uses the vents on the top and bottom of the case to circulate fresh air through the inside of the case. The fan keeps the system running cooler and prolongs system life. The user installs the fan with the instructions provided in the *Apple IIGS Fan Kit Owner's GUide.* 

The fan is mounted on the power supply by plastic hooks that snap into place. The connector from the fan is then plugged into two prongs marked *fan* on the logic board (located between the RGB monitor port and the disk drive port).

#### o **PROFILE INTERFACE CARD MODIFICATION**

Some ProFile interface cards cause incompatibility problems when used with the Apple IIGS Adding a jumper wire, as described in the following procedure, corrects the problem.

**Materials Required** Soldering iron Solder sucker 60/40 resin core solder Small wire cutters Piece of insulated wire with both ends stripped of about 1/4 inch of insulation

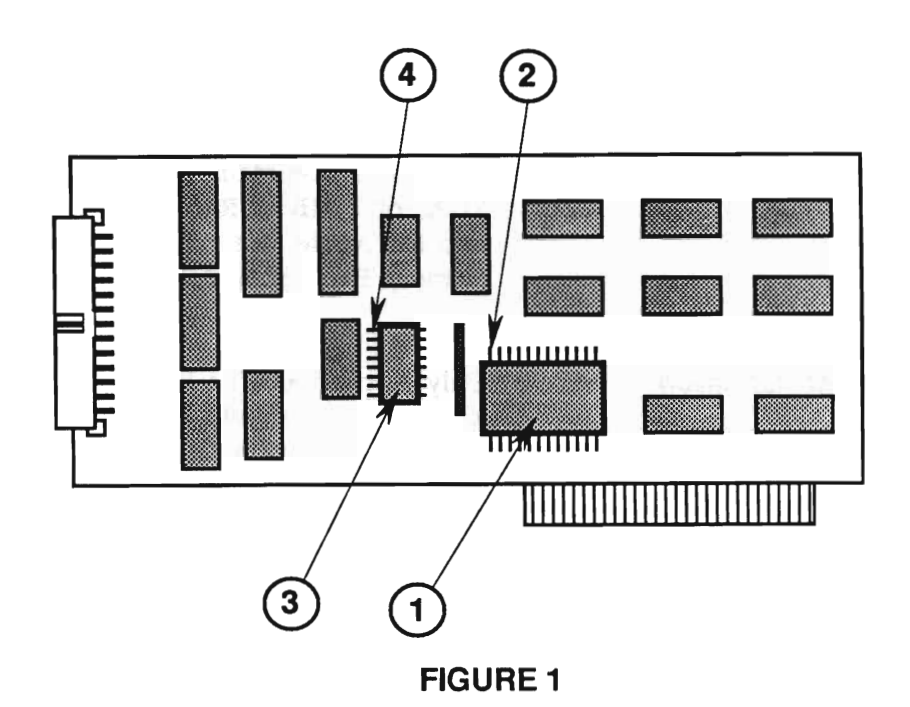

- **Procedure** 1. On the IC at C6 (Figure 1, #1), locate pin 12 (Figure 1, #2).
	- 2. On the IC at B4 (Figure 1, #3), locate pin 1 (Figure 1, #4).
	- 3. Turn the board over and verify the locations on the back of the board.

**Note:** If a jumper is already installed between these pins, exchange the interface card.

- 4. Solder one end of the wire to pin 1 on the IC at 84.
- 5. Solder the other end of the wire to pin 12 on the IC at c6.
- 6. Install the interface card in the Apple JIGS and verify that the Control Panel is set correctly. Try to read and write to the ProFile. If the original problem persists, refer to the ProFile Technical Procedures for troubleshooting information.

#### **o APPLE IIGS MEMORY EXPANSION CARD**

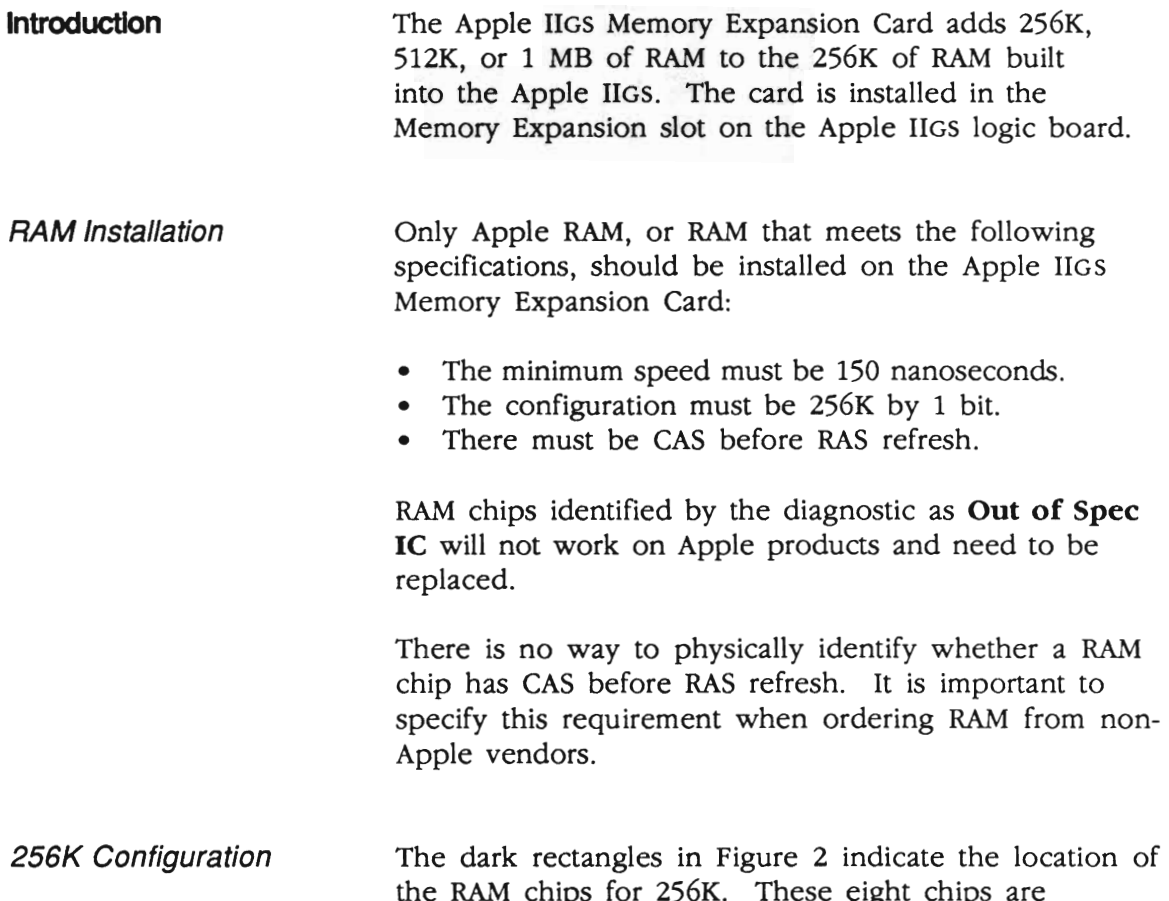

the RAM chips for 256K. These eight chips are soldered onto the card at the locations labeled UA1 through UA8 and are not replaceable.

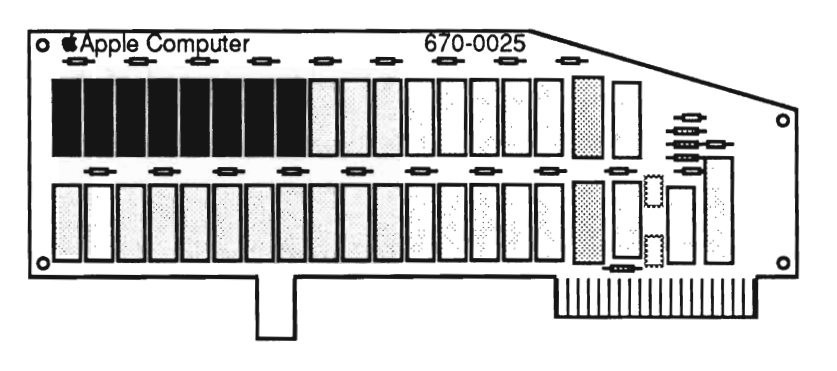

512K Configuration The dark rectangles in Figure 3 indicate the location of the RAM chips for 512K. (The 256K RAM locations described above are included.) The eight additional chips (256K) must be installed in the sockets at locations UA9 through UA16 on the card. Jumper J2 (Figure 3, #1) must be installed for the card to "see" the 512K RAM.

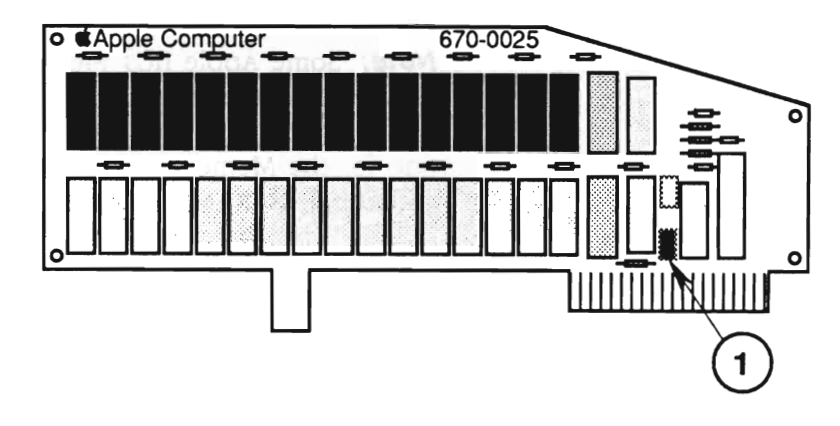

**FIGURE 3** 

1 MB<br>
1 The dark rectangles in Figure 4 indicate the<br>
1 Configuration<br>
1 Ocation of the RAM chips for 1 MB. (The 5) location of the RAM chips for 1 MB. (The 512K RAM locations described above are included.) The 16 additional chips (512K) must be installed at the locations labeled UBI through UB16 on the card. Jumpers J2 (Figure 4,  $\#1$ ) and J1 (Figure 4,  $\#2$ ) must be installed for the card to see the full 1 MB.

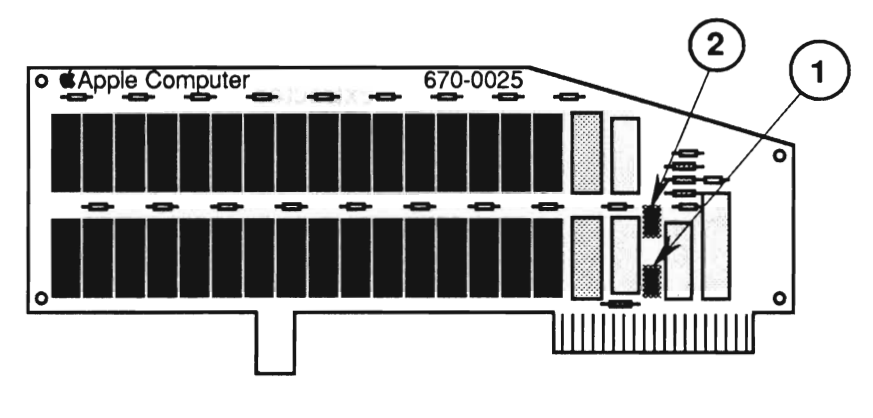

**Troubleshooting** Use the *Apple II Diagnostic Disk* to assist you in troubleshooting the Apple IIGS Memory Expansion Card. Refer to Section 3, Diagnostics for additional information.

> The Memory Expansion Card exchange module is shipped **without** socketed RAM. All socketed RAM must be removed from the card before returning the card to Apple.

**Note:** Some Apple IIGS Memory Expansion Cards have all the RAM soldered to the card. To exchange this type of card, you will need to fill out two SRO forms, one for the Memory Expansion Card and one for the additional 24 RAM chips.

#### **o ROM AND VIDEO GRAPHICS CONTROLLER UPGRADES**

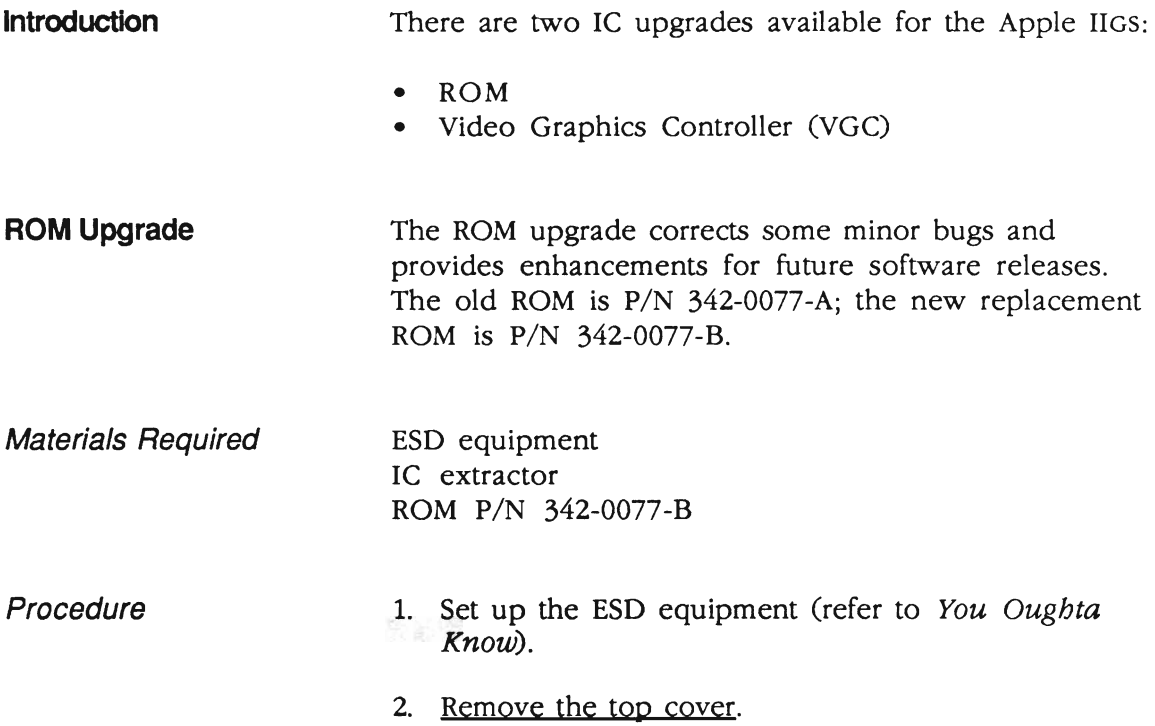

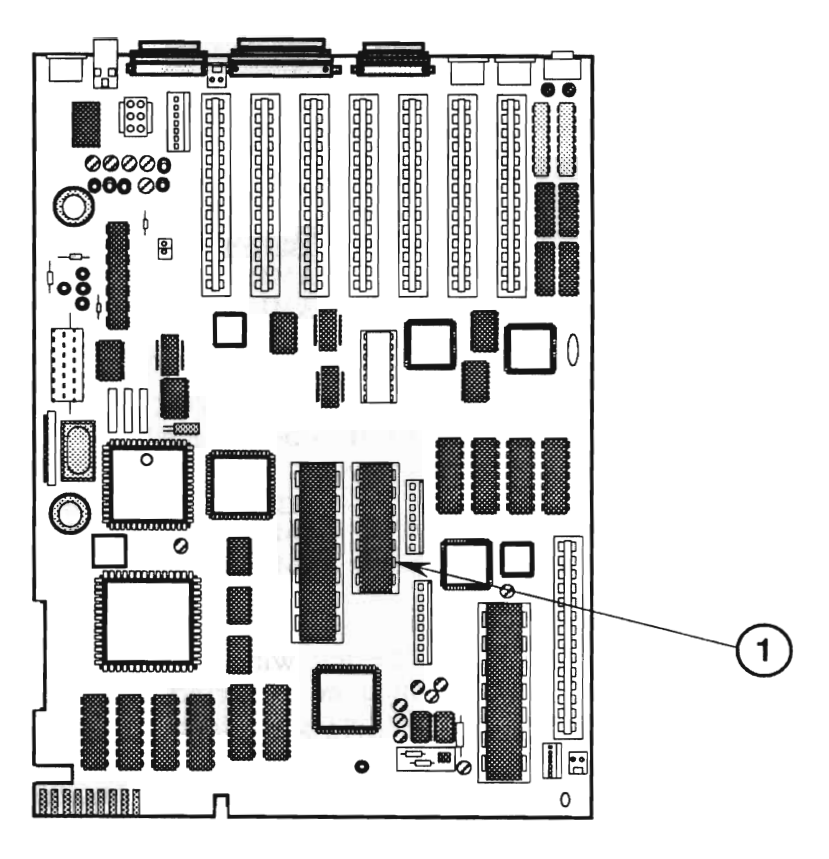

**FIGURES** 

- 3. Locate the ROM at location HIO (Figure 5, #1), and verify that it is the old ROM  $(P/N)$  342-0077-A).
- 4. Using an IC extractor, remove the old ROM installed at location HIO (Figure 5, #1).
- 5. Install the new ROM in the same location, HIO (Figure 5, #1). The notch at one end of the ROM should be installed facing the front of the machine.
- 6. Run the diagnostics to verify that the machine is functioning correctly.

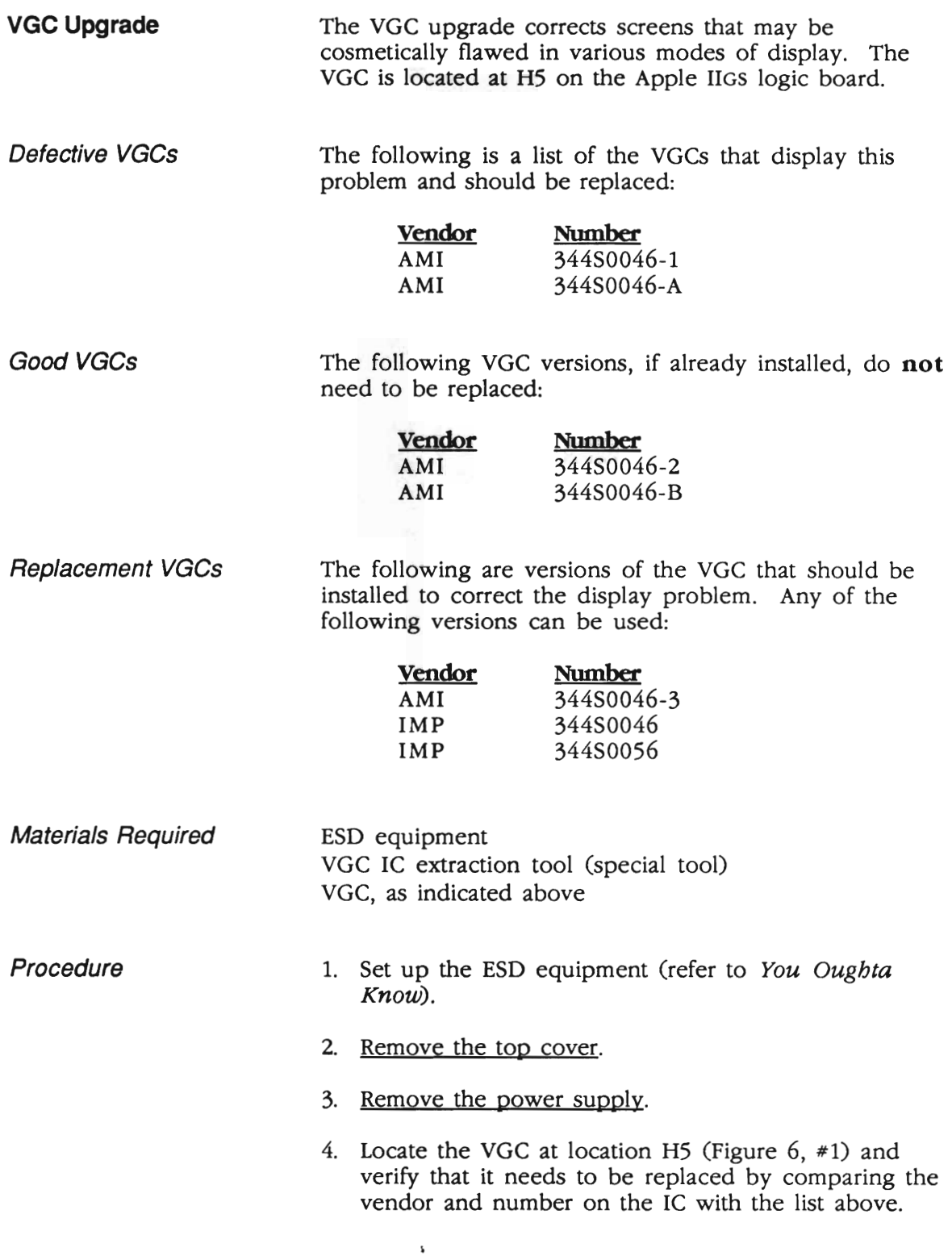

5. Remove the logic board.

**CAUTION:** To prevent physical damage to the VGC socket and the logic board, the logic board must be removed before attempting to use the special VGC extraction tool.

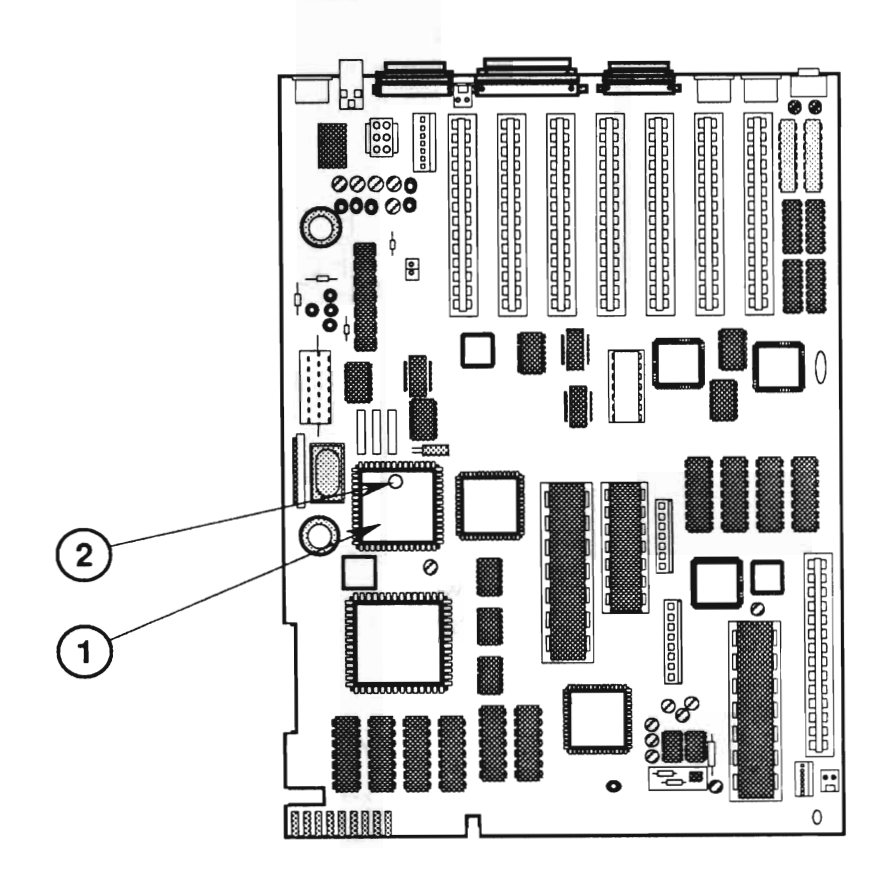

- 6. Remove the old VGe installed at location H5 (Figure 6, #1) using the VGe extraction tool.
- 7. Using the VGC extraction tool, install the new VGC in the same location, H5 (Figure  $6, *1$ ). The dot at pin 1 on the IC should face the rear of the machine (Figure 6, #2).
- 8. Run the diagnostics to verify that the machine is functioning correctly.

#### o **KEYSWITCHES**

The Apple IIGS can use two types of keyswitches: Alps or SMK. To replace a faulty keyswitch, you must first identify the type currently installed.

The Alps keyswitch (Figure 7) is identified by the orange stem. The overall shape of the switch is square with no rounded corners.

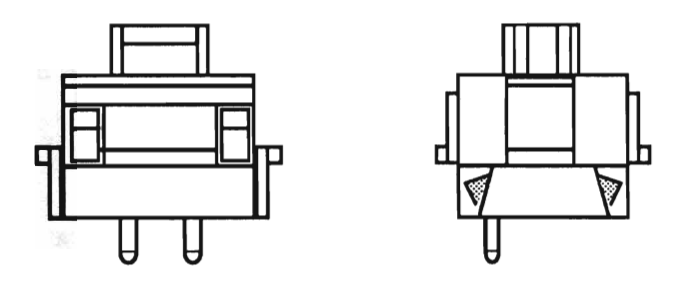

**FIGURE 7** 

The SMK keyswitch (Figure 8) is identified by the white stem. The corners at the top of the keyswitch are rounded.

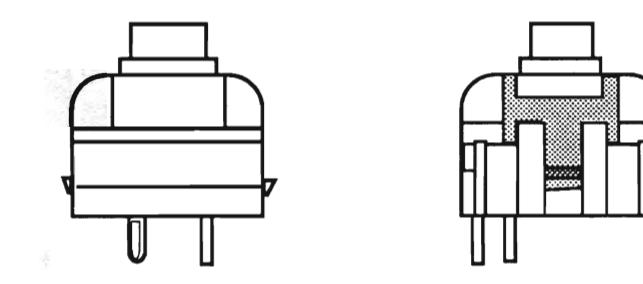

#### **o BATTERY VERIFICATION**

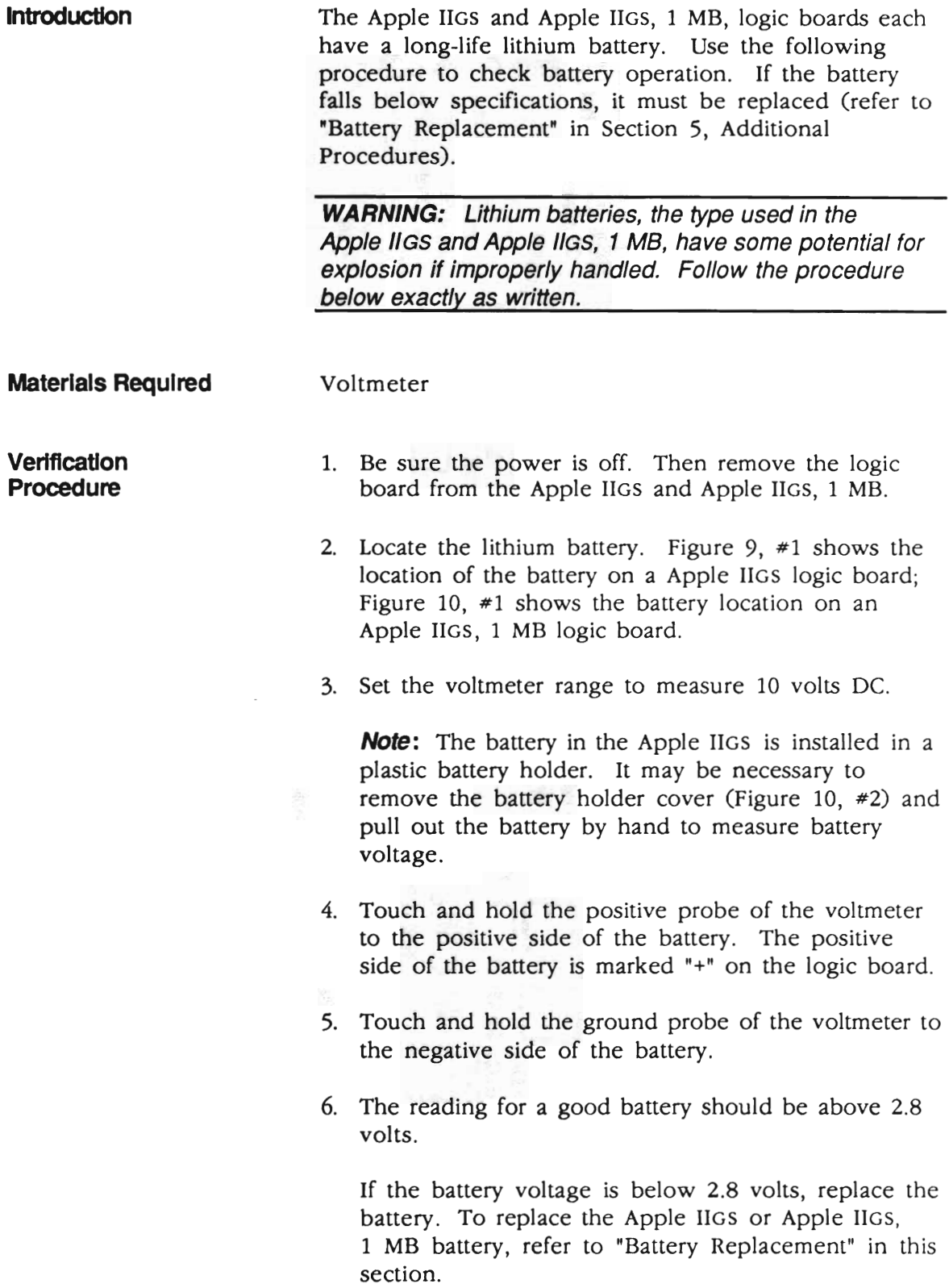

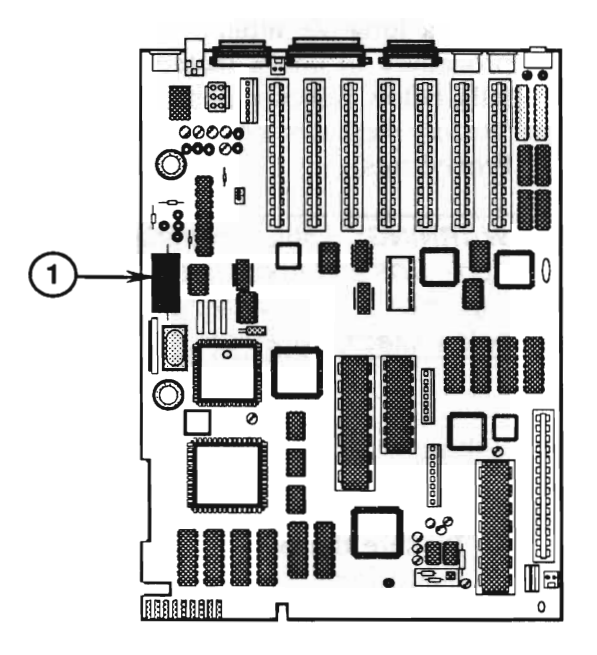

**FIGURE 9** 

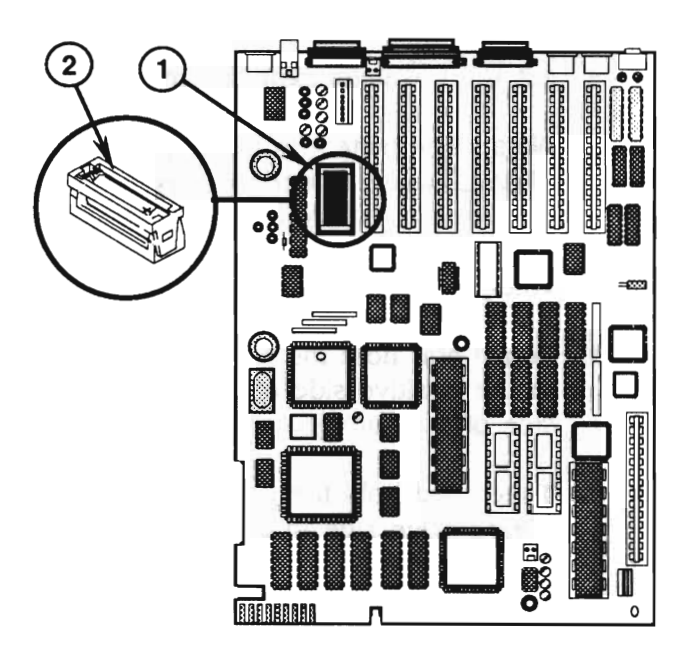

#### **o BATIERY REPLACEMENT**

Lithium thionyl chloride batteries, the type used in the Apple IIGS, have a potential for explosion if improperly handled. The following precautions should be taken when storing, handling, and disposing of lithium batteries:

- Lithium batteries should be stored in a designated, well-marked area with limited access.
- Apple's lithium batteries are sealed in individual zip-lock wrappers. Upon receipt, the batteries should be inspected for integrity of their wrappers and should be stored in the same packaging in which they were received.
- Lithium batteries cannot be recharged and therefore will require disposal when dead. In addition to its explosive potential, lithium is water reactive and must be disposed of as a hazardous waste. Therefore, Apple recommends the following course of action:

After removing a dead battery from a board, clip off the lead wires and place the battery into the ziplock wrapper and packaging from which the replacement battery was taken. Mark the battery *DEAD* and return it to Apple, where it will be disposed of following EPA guidelines.

**Introduction** The Apple IIGS and IIGS, 1 MB logic boards contain a single, long-life, lithium battery; if a battery fails, replace it according to the appropriate procedure.

**Apple IIGS**  The battery on the Apple IIGS is soldered directly to the logic board. This procedure involves unsoldering the defective battery and soldering in a new one.

Materials Required Soldering iron Solder sucker 60/40 resin core solder Small wire cutters Battery

#### **Remove**

- 1. Remove the Apple JIGS logic board from the case. (Refer to Section 2, Take-Apart.)
- 2. Locate the battery on the front of the logic board (Figure 11, #1), Turn the logic board over. The battery is held in place by two soldered leads. Apply fresh solder to the two connections.
- 3. Desolder the two connections.

**CAUTION:** Do not force the connections free. Force can remove the traces on the board. Repeat step 3 if you have problems.

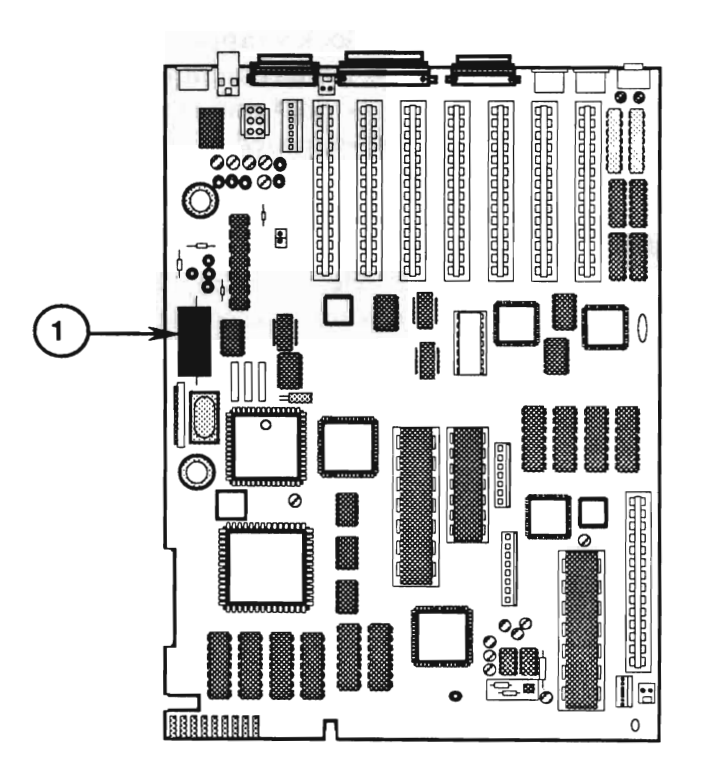

**FIGURE 11** 

4. Package and label the old battery as directed in the beginning of this subsection, and return the battery to Apple for proper disposal.

#### **Replace** 1. Insert the new battery so that it is flush with lhe board. Be sure to orient the battery so that the end marked "+" matches the "+" on the logic board.

- 2. Solder the battery into place and then clip the excess ends from the back of the board. A length of about 1/16 inch is sufficient.
- 3. Replace the logic board. (Refer to Section 2, Take-Apart.)
- 4. Set the clock by using the Control Panel.

Apple II GS, 1 MB **A** dead battery needs to be removed from the battery holder and replaced. No soldering is involved.

Materials Required Small, flat-blade screwdriver Battery

- Remove 1. Remove the Apple IIGS logic board from the case. (Refer to Section 2.)
	- 2. Locate the battery holder (Figure 12,  $\neq$ 1). Remove the plastic cover by inserting a small, flat-blade screwdriver into the top (Figure 12, #2) of the holder, and gently pushing the screwdriver through the hole (Figure 12,  $\#3$ ) on the side of the battery holder. The battery holder cover will lift off.

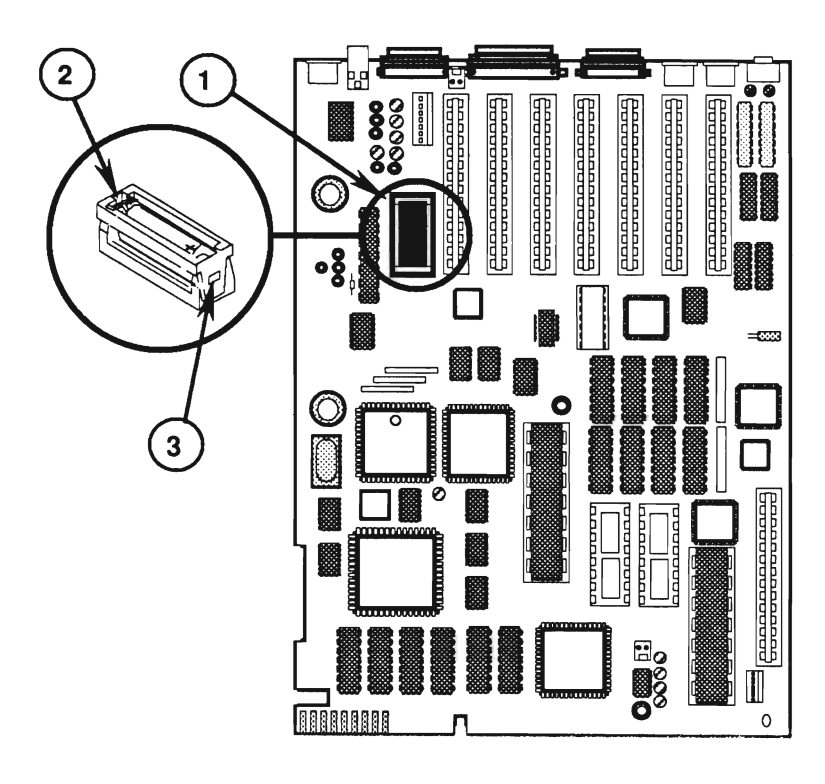

- 3. Use your fingers to remove the battery from the battery holder.
- 4. Package and label the old battery as directed in the beginning of this subsection, and return the battery to Apple for proper disposal.
- Replace 1. Orient the new battery so that the end marked "+" matches the "+" on the main logic board. Insert the battery in the battery holder, and replace the plastic cover.
	- 2. Replace the logic board. (Refer to Section 2, Take-Apart.)
	- 3. Set the clock by using the Control Panel.

#### **o SHIELD TABS**

**Apple IIGS** On the Apple IIGS, the tabs on the metal shield must be bent at approximately a 45-degree angle (Figure 13, #1) to form a good metal-to-metal contact between the tabs and the metal portion of the I/O ports.

> Use a small, flat-blade screwdriver to carefully bend the metal shield tabs to approximately a 45-degree angle.

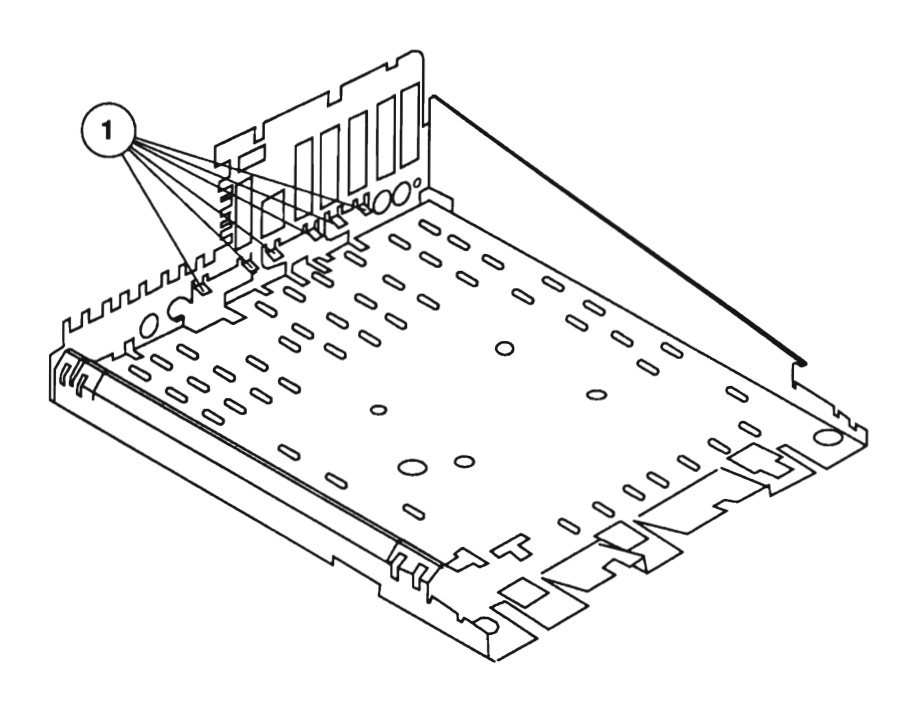

**Apple IIGS, 1 MB** On the Apple IIGS, 1 MB, the tabs on the metal shield must be in a vertical position, flush against the plastic case (Figure 14, #1).

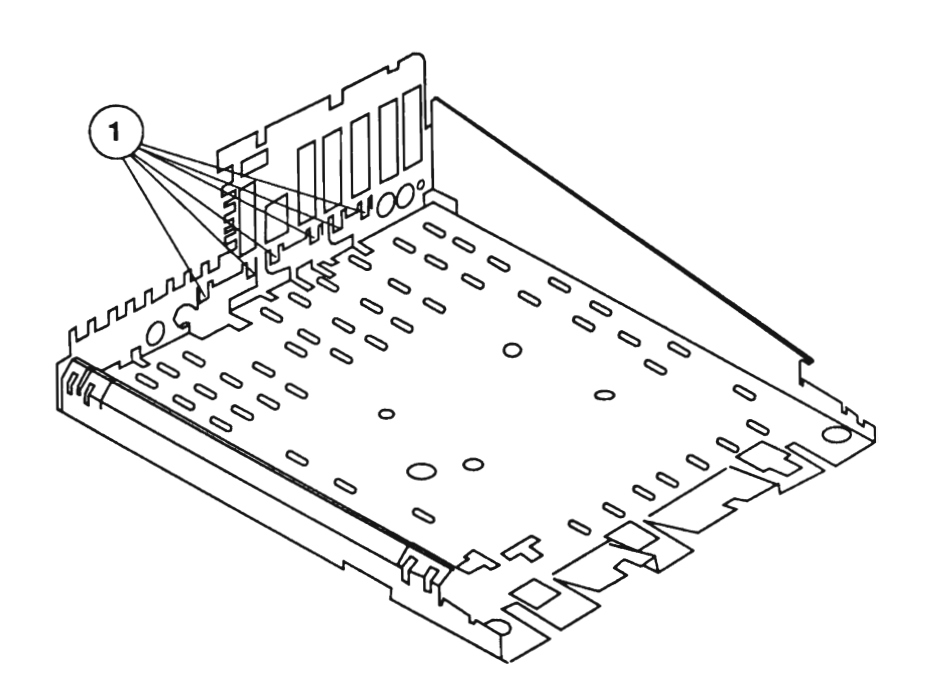

**FIGURE 14-**

**• Apple Technical Procedures** 

# **Apple IIGS**

#### **Illustrated Parts List**

#### **o CONTENTS**

- IPL.3 Main Assembly (Figure 1)
- IPL.5 Base Assembly (Figure 2)
- IPL.7 Keyboard (Figure 3)
- IPL.9 Mouse (Figure 4)
- IPL.II Cables (Figure 5)
- IPL.13 Upgrade (Figure 6)

The figures and lists in this section include all piece parts that can be purchased separately from Apple for the Apple IIGS, along with their part numbers. These are the only parts available from Apple. Refer to your *Apple Service Programs* manual for prices.

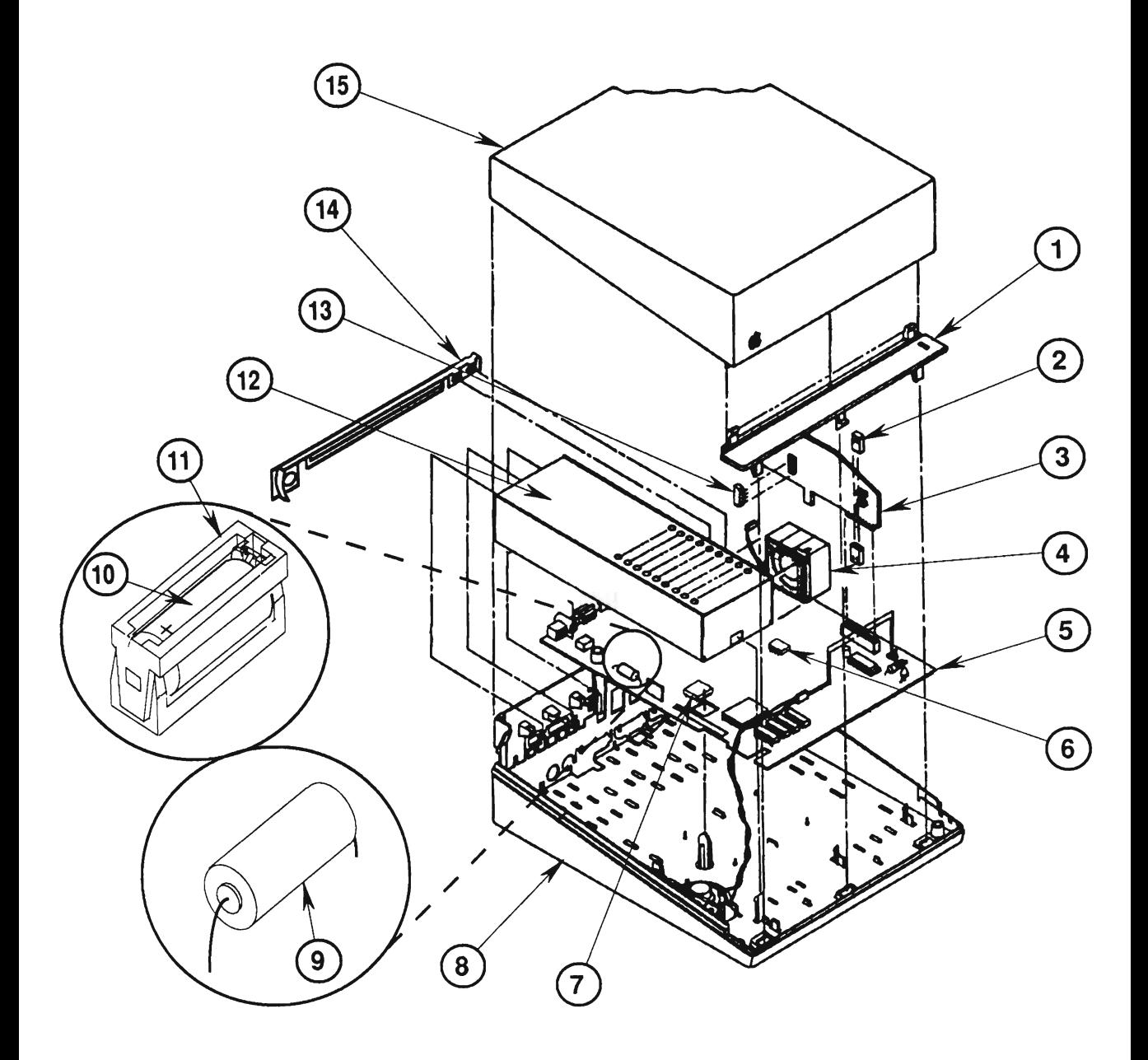

## **o APPLE IIGs-MAIN ASSEMBLY (Figure 1)**

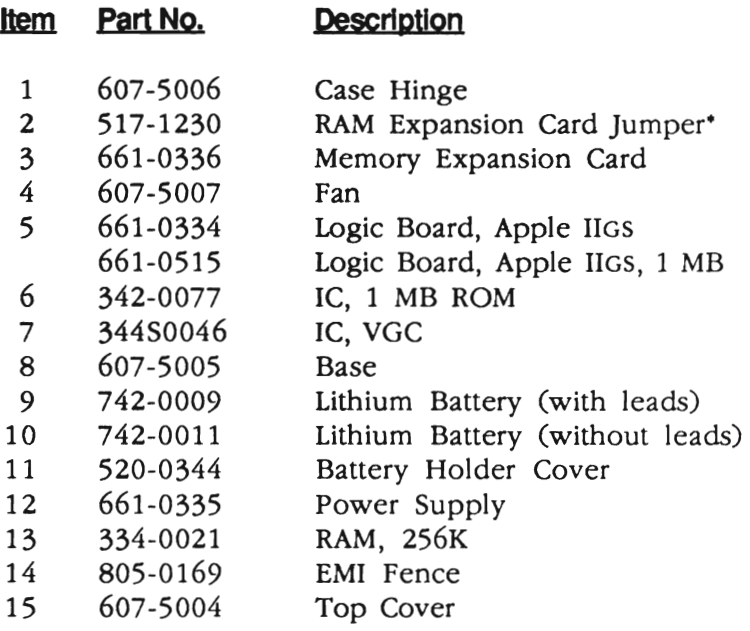

\*Also used on the Apple IIGS, 1 MB Logic Board

II

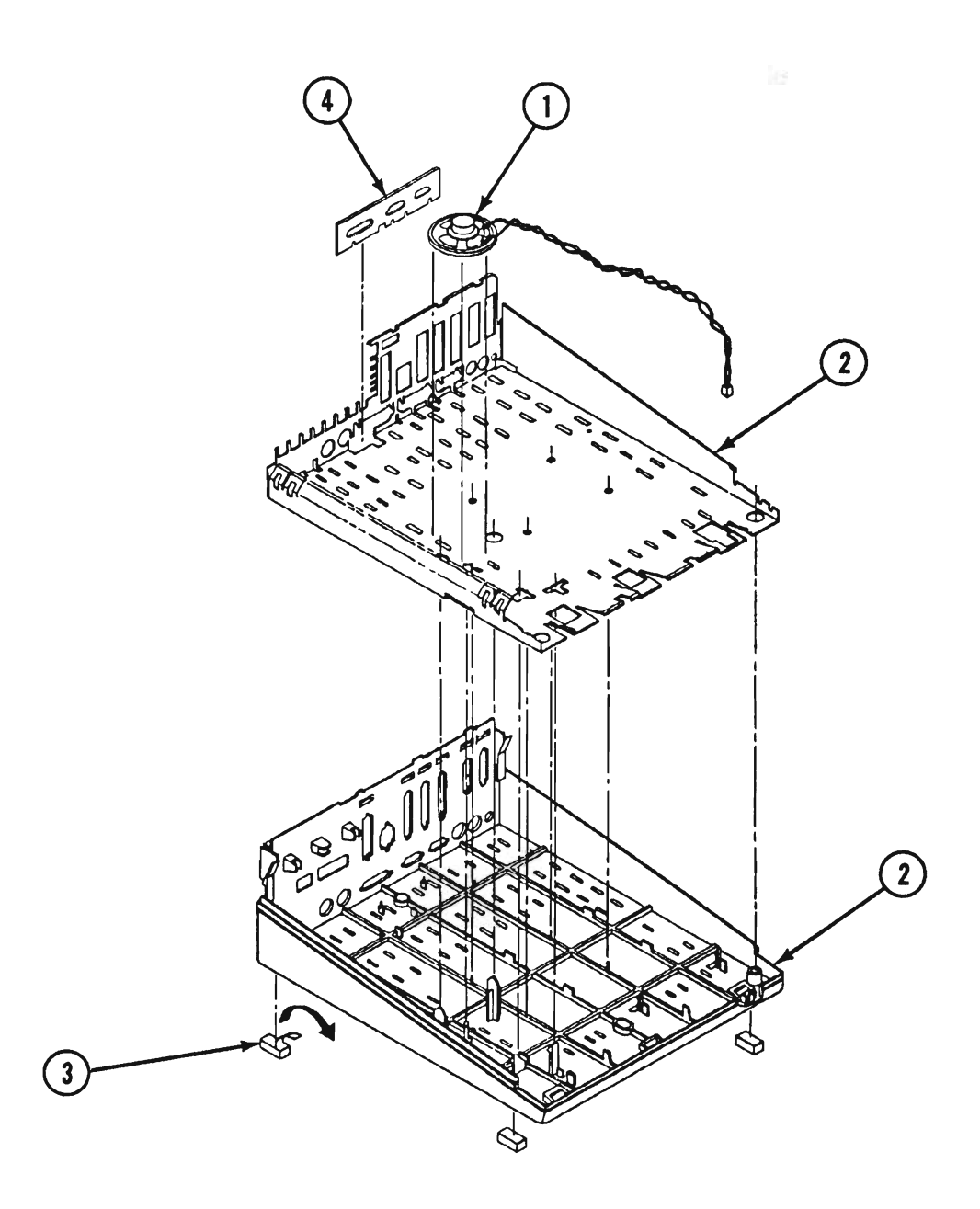

FIGURE 2
# APPLE IIGS-BASE ASSEMBLY (Figure 2)

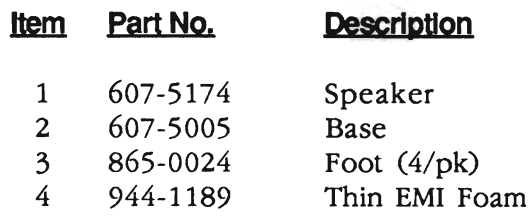

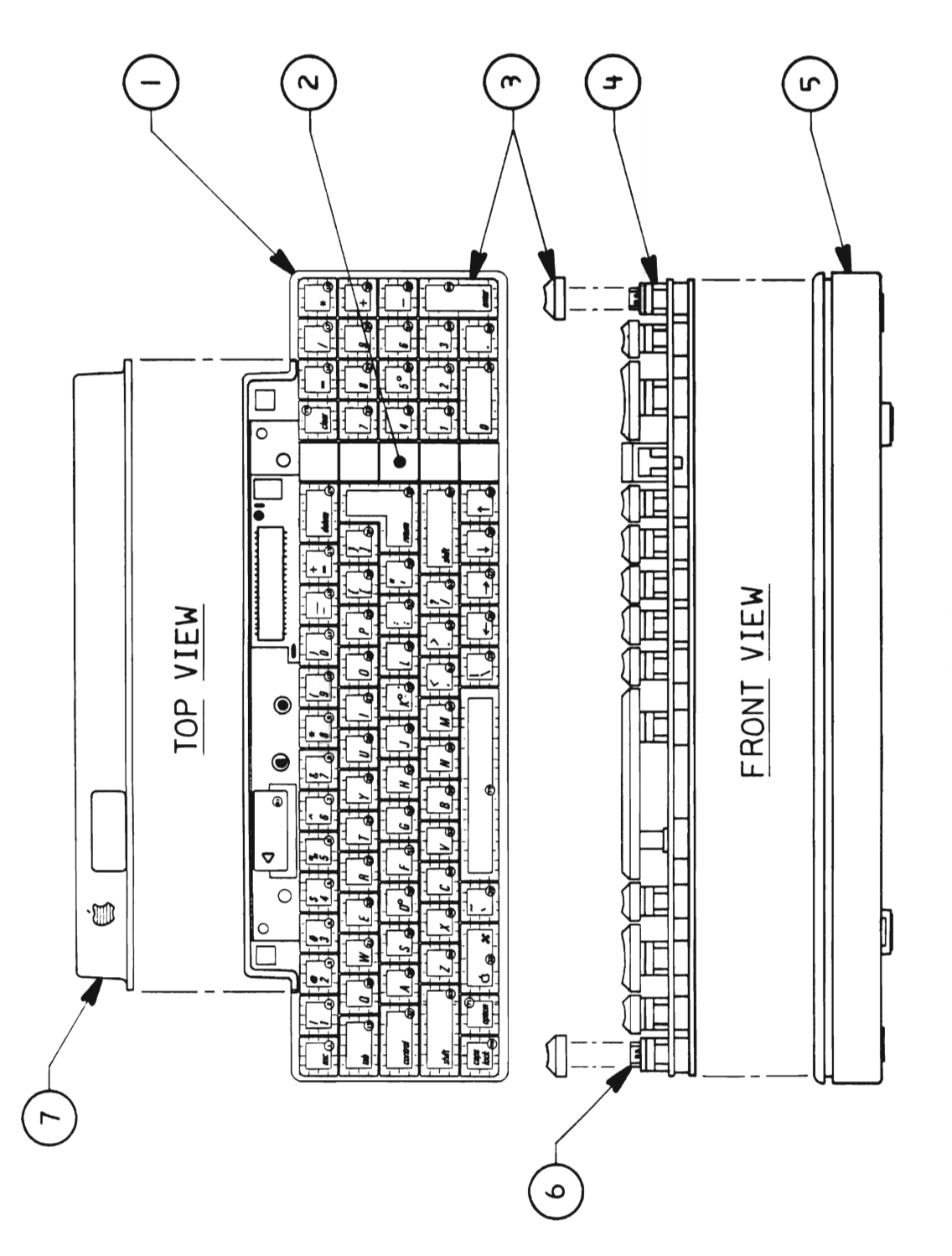

# **DAPPLE IIGS - KEYBOARD (Figure 3)**

#### **Item** Part No. **Description**

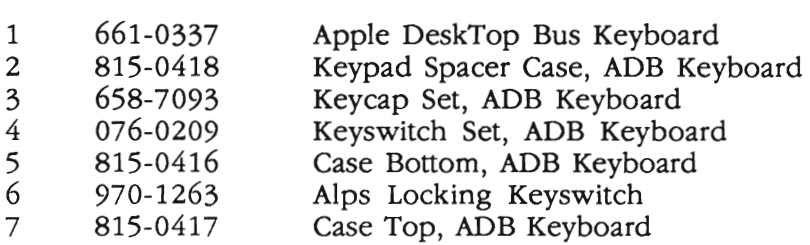

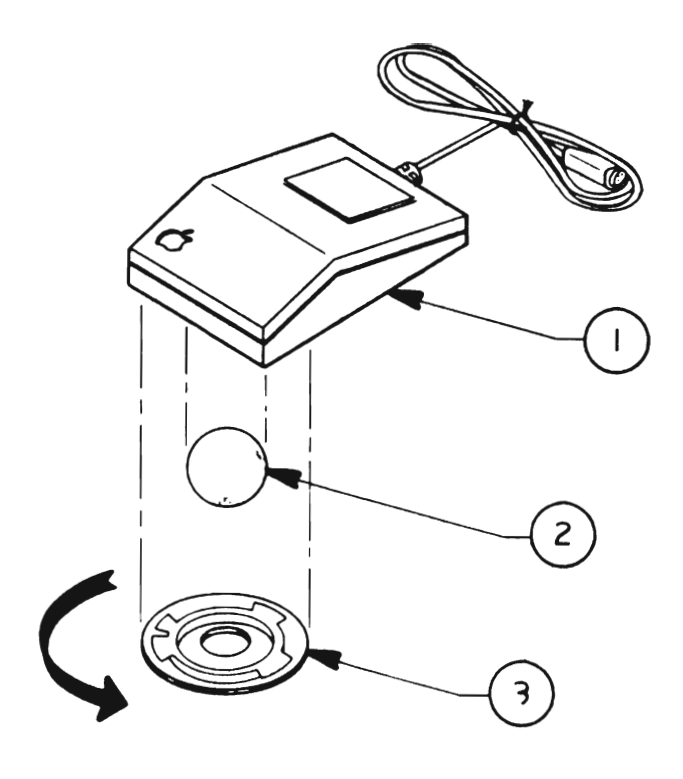

### FIGURE 4

# **o MOUSE (Figure 4)**

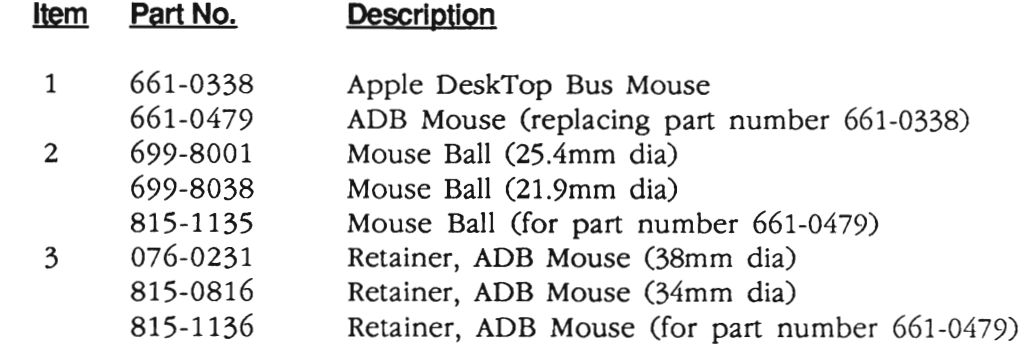

 $\mathcal{L}_{\mathcal{A}}$ 

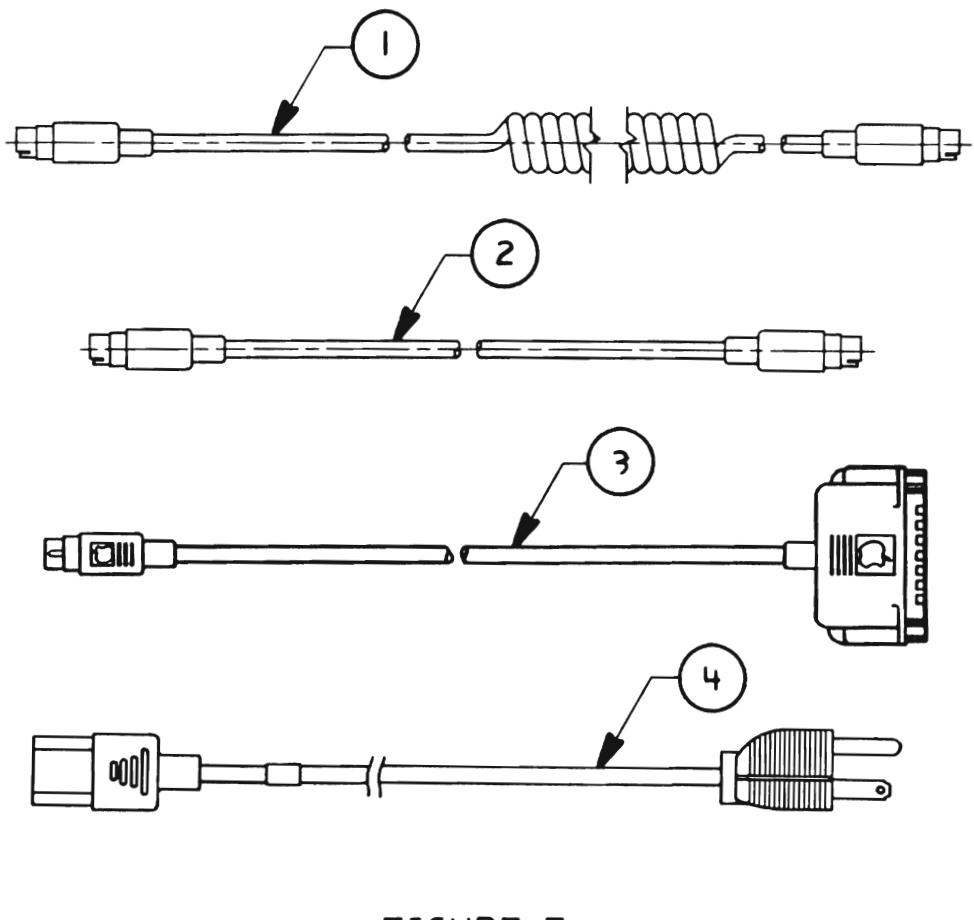

 $\overline{a}$ 

FIGURE 5

#### **o APPLE IIGS - CABLES (Figure 5)**

#### **Item** Part No. **Description**  1 590-0361 ADB Keyboard Cable<br>2 590-0109 ADB Cable 2 590-0109 ADB Cable<br>3 590-0550 Peripheral 3 590-0550 Peripheral Adapter Cable, Apple IIGS<br>4 590-0380 AC Power Cable, Platinum AC Power Cable, Platinum

 $\mathcal{L}_{\mathcal{A}}$ 

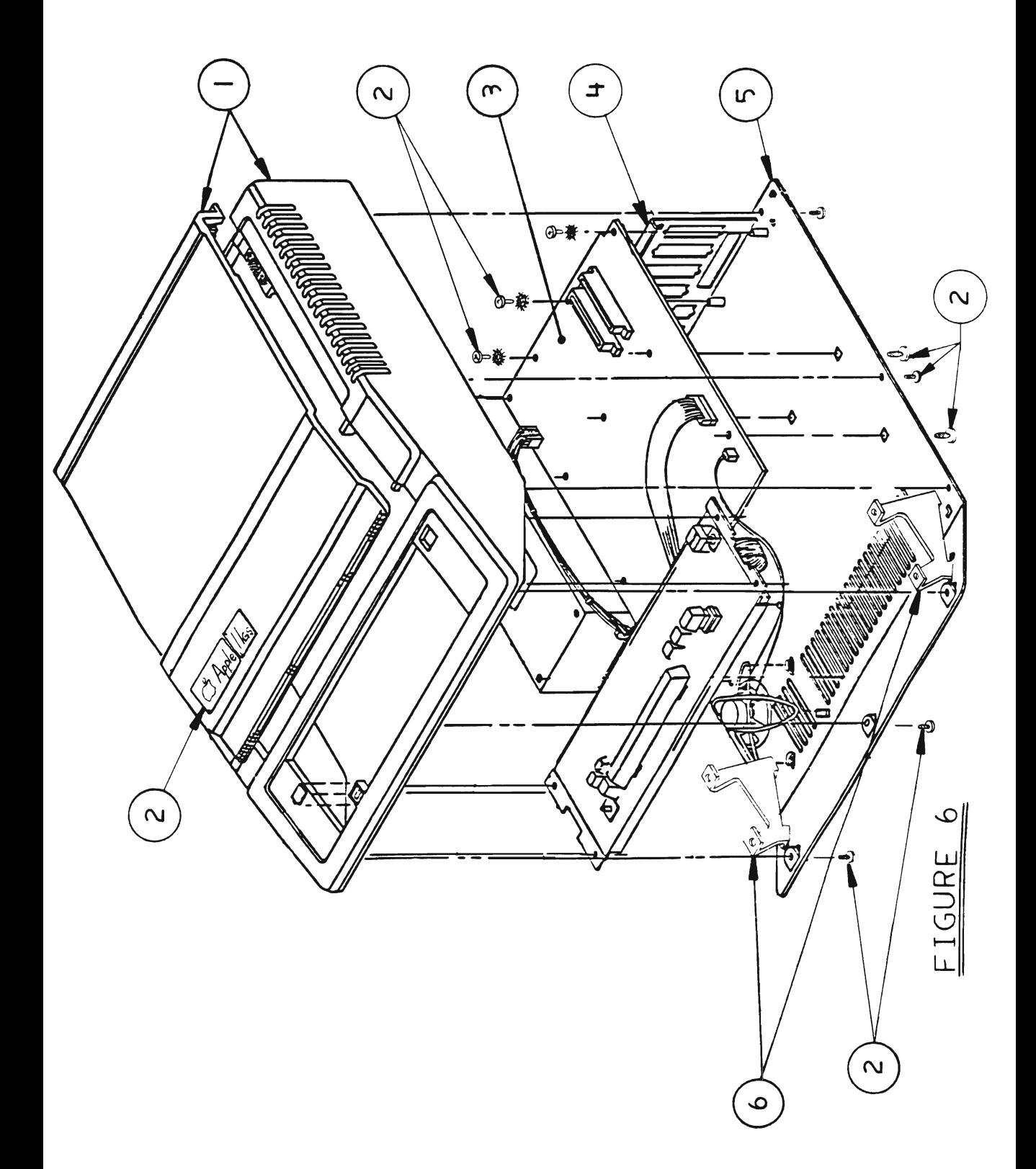

## **DAPPLE IIGS-UPGRADE (Figure 6)**

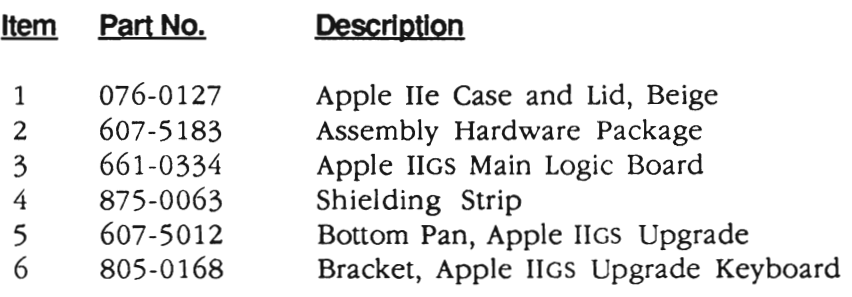

 $\sim 10^{-1}$ 

 $\bar{ }$